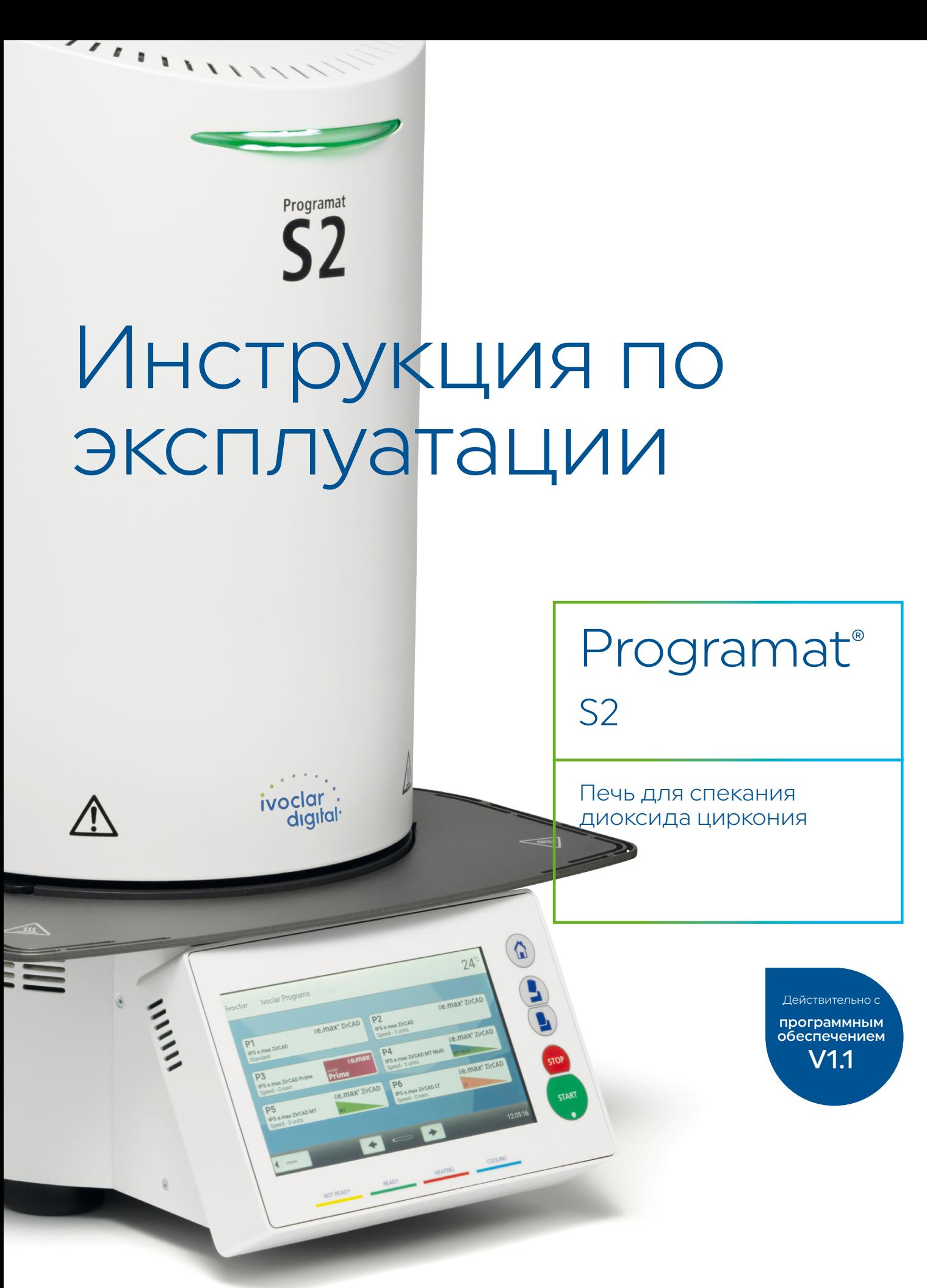

Making People Smile

# ivoclar

## Содержание

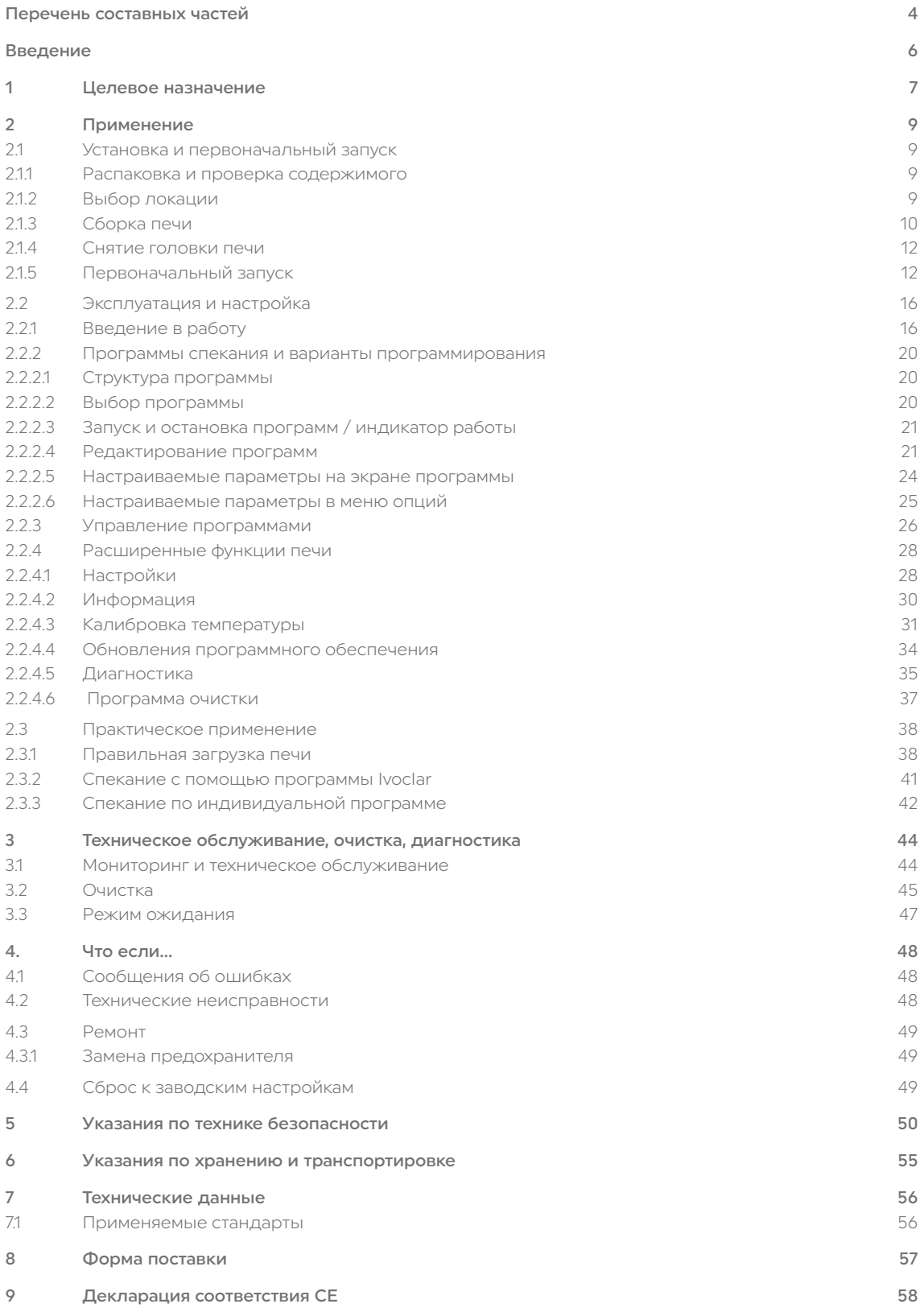

## <span id="page-3-0"></span>Перечень составных частей

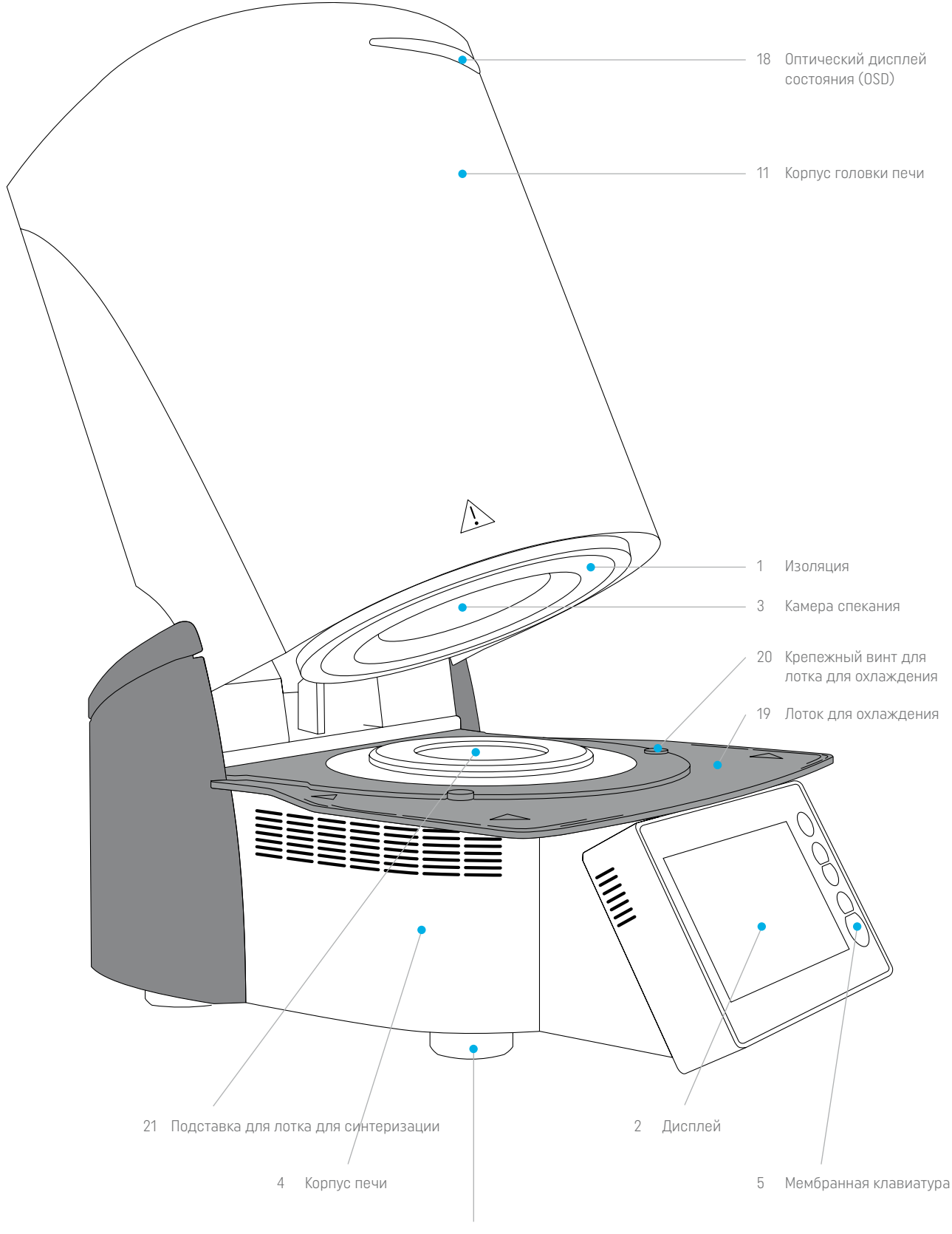

Ножки печи

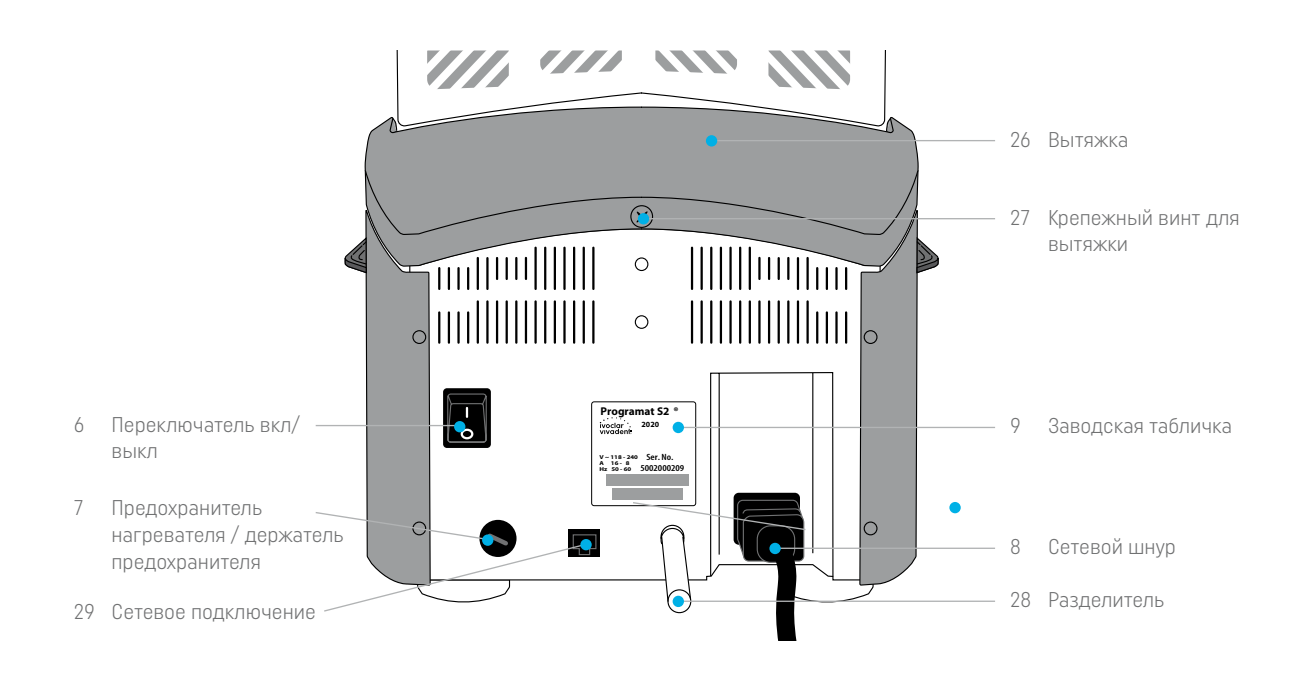

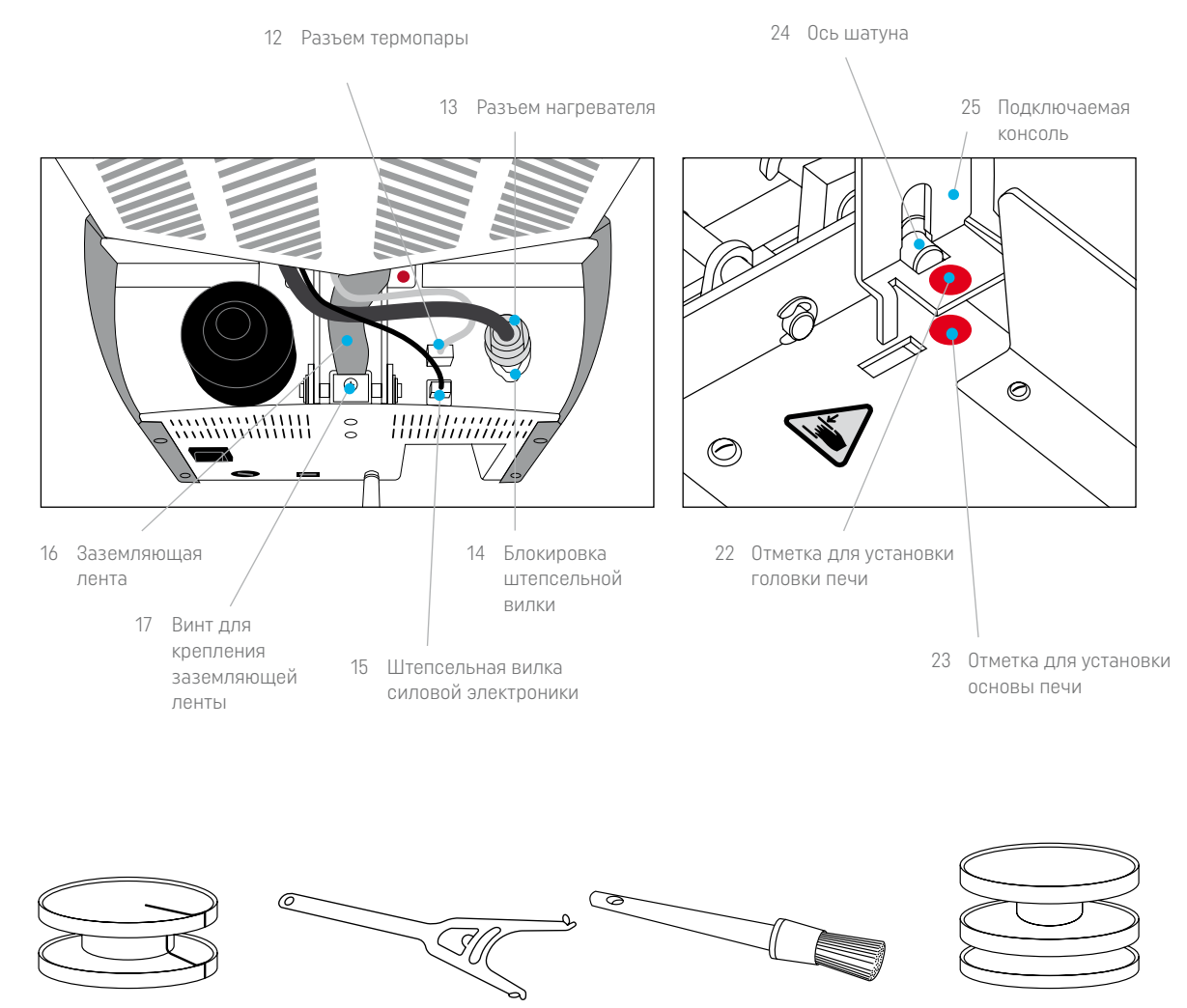

100 Лоток для спекания

- для спекания
- 101 Вилка для лотка **102 Щетка для очистки** 103 Programat Dosto Tray 102 Щетка для очистки

## <span id="page-5-0"></span>Введение

Уважаемый клиент,

Благодарим за приобретение печи Programat® S2. Это печь для спекания циркония для зуботехнических лабораторий, использующих технологию CAD/ CAM. Programat S2 подходит для спекания материалов из оксида циркония. Она спроектирована и создана для этой цели.

Печь была спроектирована в соответствии с последними отраслевыми стандартами. Однако неправильное использование может привести к повреждению оборудования и нанести вред персоналу. Просьба соблюдать соответствующие инструкции по технике безопасности и внимательно ознакомиться с инструкцией по эксплуатации.

Надеемся, вам понравится работа с печью Programat S2.

# <span id="page-6-0"></span>1 Предназначение

## Предназначение

Печь для спекания материалов на основе оксида циркония, таких как IPS e.max ZirCAD Prime для изготовления стоматологических реставраций.

## Применение

Programat S2 — это печь для спекания циркония стоматологических реставраций из материалов на основе оксида циркония, таких как IPS e.max ZirCAD Prime.

Используйте Programat S2 только для этой цели. Другие виды использования, кроме предусмотренных, например, приготовление пищи, обжиг других материалов и т.д., противопоказаны. Производитель не несет ответственности за ущерб, возникший в результате неправильного использования. Пользователь несет полную ответственность за любой риск, возникший в результате несоблюдения инструкций по эксплуатации.

Дополнительные инструкции по обеспечению правильного использования печи:

- Необходимо соблюдать инструкции, правила и примечания, содержащиеся в настоящем руководстве по эксплуатации.
- Необходимо соблюдать инструкции, правила и примечания, содержащиеся в инструкциях по применению материала.
- Использовать печь в указанных условиях окружающей среды и эксплуатации (см. главу 6).
- Проводить надлежащее техническое обслуживание печи Programat S2.

## Дополнительная информация

 Не использовать в печах Programat S2 красящие жидкости, содержащие хлор или соляную кислоту. Из-за агрессивных компонентов жидкостей поверхность печи или отдельные детали могут подвергнуться химической коррозии или повреждению.

При использовании красящих жидкостей, содержащих хлор и соляную кислоту, во время фазы нагрева могут выделяться раздражающие газы. Эти газы представляют опасность для пользователей, особенно при неправильной предварительной сушке пропитанных каркасов.

## Знаки и символы

Знаки и символы в данном руководстве по эксплуатации облегчают поиск важных моментов и означают следующее:

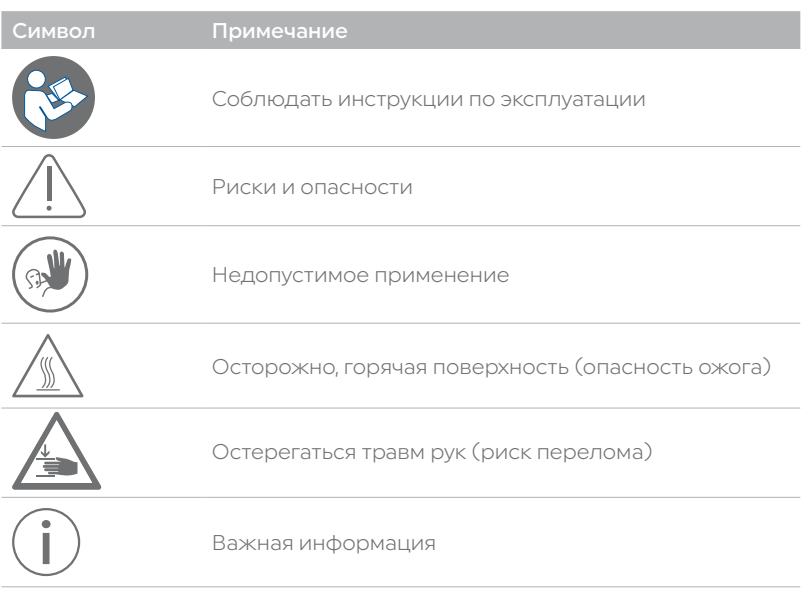

## Предупреждающие знаки и символы на печи

Символы на печи означают следующее:

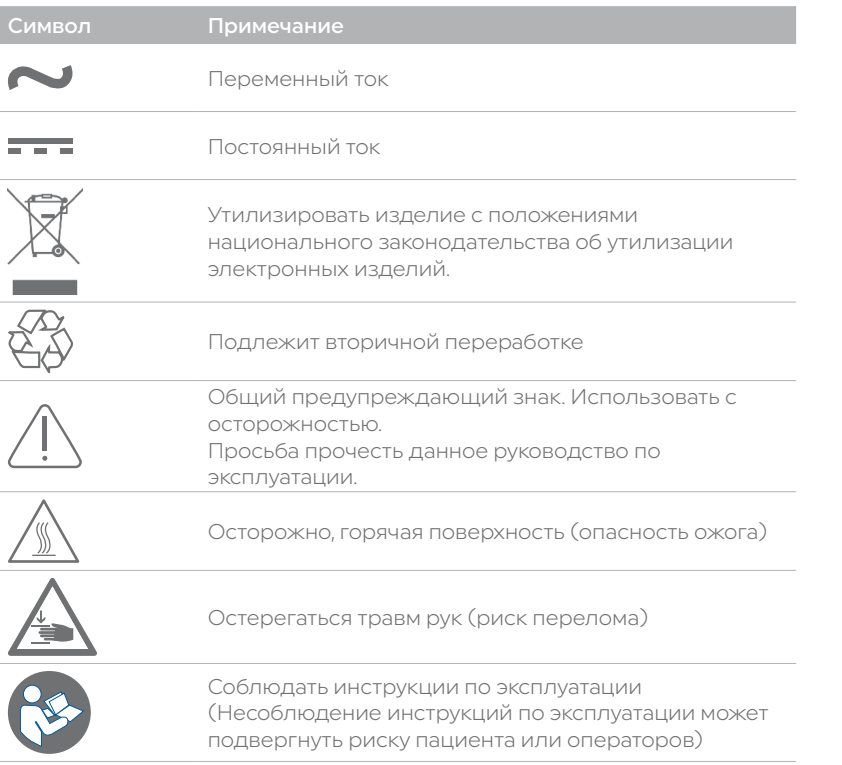

 Эта глава особенно важна для людей, работающих с печью Programat S2 или выполняющих работы по техническому обслуживанию или ремонту. Необходимо прочитать эту главу и следовать соответствующим инструкциям!

Просьба соблюдать указания по технике безопасности, приведенные в главе 5.

## Примечания к изображениям в инструкции по эксплуатации

Все изображения в данном руководстве по эксплуатации используются в иллюстративных целях, детали не являются определяющими для конструкции печи. Это символы, которые могут незначительно отличаться от оригинала, например, вследствие упрощения.

## <span id="page-8-0"></span>2 Применение

## 2.1 Монтаж и ввод в эксплуатацию

## 2.1.1 Распаковка и проверка комплектности поставки

Извлечь компоненты печи из упаковки и поместить их на подходящий столик. Просьба соблюдать инструкции на внешней упаковке.

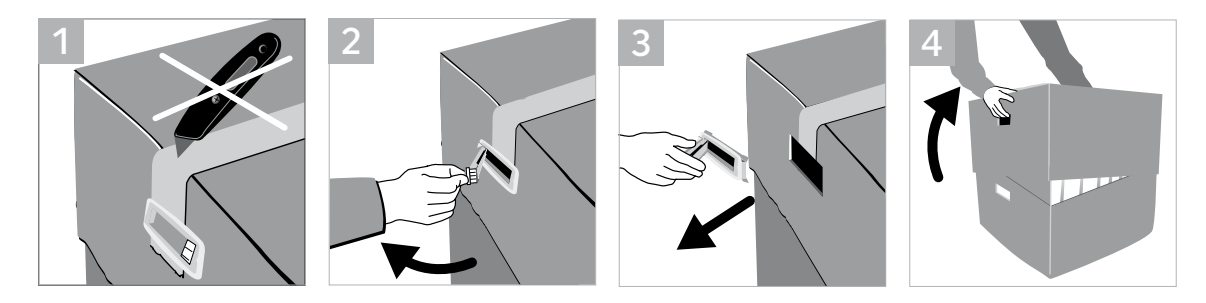

На печи отсутствуют ручки для транспортировки. Однако транспортировку можно облегчить, взявшись за пазы по бокам у основания печи. Проверьте комплектность поставки (см. форму поставки в главе 8) и наличие повреждений при транспортировке. Если детали повреждены или отсутствуют, необходимо обратиться в местный сервисный центр Ivoclar.

Мы рекомендуем сохранять оригинальную упаковку для дальнейшего обслуживания и транспортировки.

## 2.1.2 Выбор места для установки печи

Не используйте вне помещений, соблюдать необходимые условия окружающей среды (см. Главу 6). Установите печь на плоский стол, используя резиновые ножки. Не допускайте близкого расположения печи к нагревателям и другим источникам тепла. Убедитесь, что воздух может свободно циркулировать между стеной и печью и что имеется достаточно пространства для движения головки печи (не менее 110 мм) Поэтому абсолютным требованием является установка разделителя (28)

Также важно обеспечить надлежащее пространство между печью и пользователем, поскольку при открытии головки печи выделяется тепло.

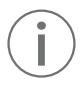

 Не устанавливать и не эксплуатировать печь в местах, где существует опасность взрыва. Не подключать печь к источнику питания до и во время сборки.

## <span id="page-9-0"></span>2.1.3 Сборка печи

Сборка печи очень проста и состоит всего из нескольких шагов. Прежде чем приступить к сборке печи, важно убедиться, что напряжение, указанное на заводской табличке (9), соответствует местному источнику питания. Если напряжение не соответствует, подключать печь запрещено.

A. Установите лоток для охлаждения на подставку. Убедитесь, что лоток установлен правильно, и сверху видны предупреждающие знаки

B. Закрепите лоток с помощью двух крепежных винтов (20) и силиконовой шайбы.

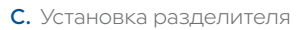

Разделитель (28) можно установить на задней стенке печи с помощью крепежного штифта,

предназначенного для установки. Плотно прижмите разделитель к задней стенке печи. По соображениям безопасности необходимо всегда устанавливать разделитель. Если разделитель не обеспечивает достаточного пространства (например, из-за кабельного канала), печь следует разместить таким образом, чтобы можно было без проблем открыть головку печи.

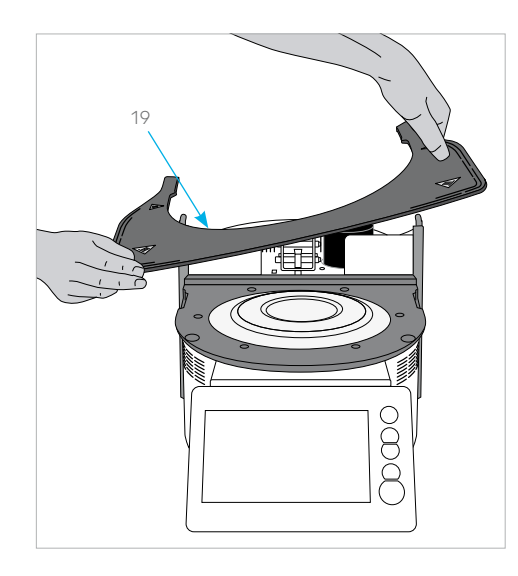

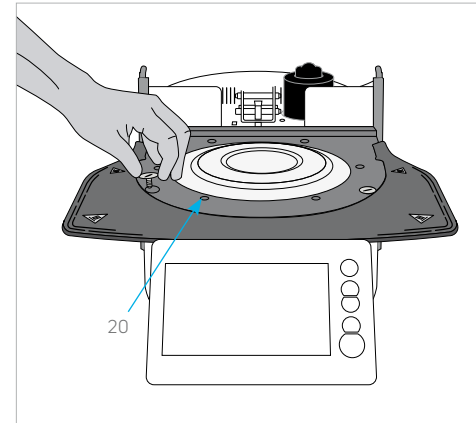

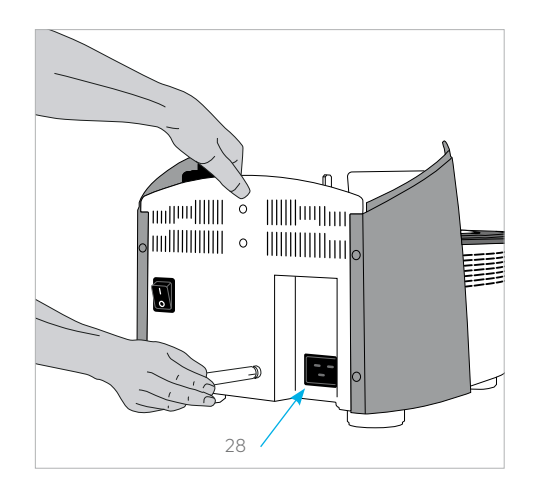

D. Установка головки печи

Собранную головку печи лучше всего устанавливать так, чтобы задняя панель печи была направлена в сторону пользователя. Поднять головку печи обеими руками (см. рисунок) и осторожно установить ее на крепление головки печи.

- Совет: проще всего устанавливать головку печи вдвоем.
- E. Установите крепление головки печи до щелчка, как показано на рисунке. Убедитесь, что отметка установки головки печи (22) совпадает с отметкой установки основания печи (23). При установке головки печи убедиться в целостности камеры спекания и изоляции.
- F. Фиксация защитной ленты и установление соединений Соедините кабели головки печи с основанием печи. Процедура:
	- Замените защитную ленту (16) с помощью винта.
	- Вставьте штекер термопары (12) (убедиться, что полярность штекера правильная)
	- Вставить штекер нагревателя (13) и повернуть до щелчка.
	- Вставьте штекер силовой электроники (15).

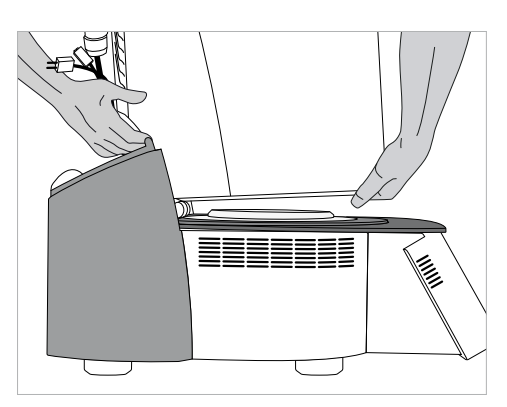

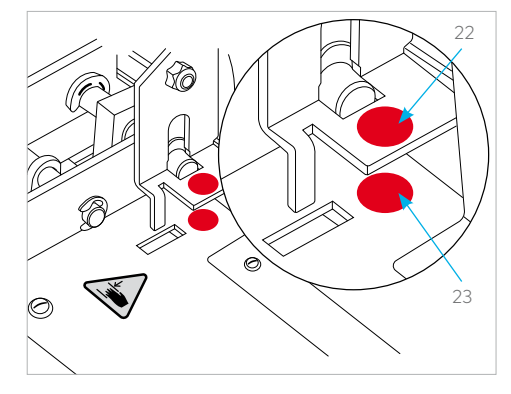

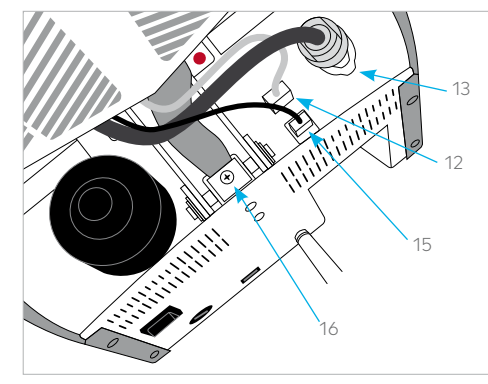

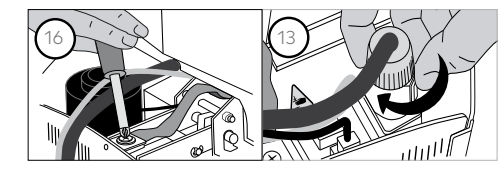

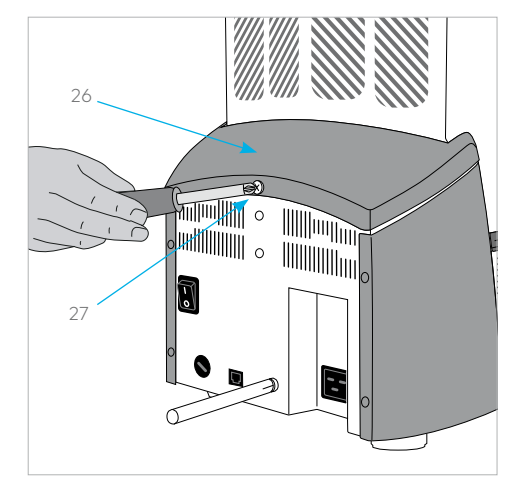

## G. Установка вытяжки

После соединения всех кабелей с основанием печи можно установить вытяжку (26). Затем закрепите вытяжку крепежным винтом (27).

<span id="page-11-0"></span>H. Установка дополнительных подключений

- Подключение питания
- Просьба убедиться, что напряжение, указанное на заводской табличке, соответствует местному источнику питания.
- Затем подсоедините сетевой шнур (8) к электрической розетке печи.

Используйте изделие только с оригинальным сетевым шнуром или сменным шнуром с аналогичными характеристиками.

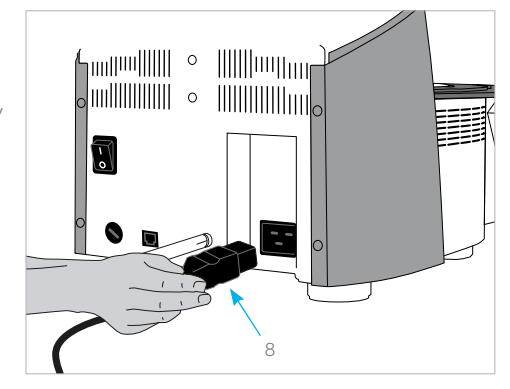

## 2.1.4 Снятие головки печи

Перед снятием вытяжки (26) необходимо выключить и охладить печь и выключить сетевой шнур (28) из розетки.

- 1. Ослабьте и снимите крепежный винт (27) вытяжки (26)
- 2. Снимите вытяжку
- 3. Извлеките штекер термопары (12)
- 4. Отсоедините штекер нагревателя (13)
- 5. Отсоедините штекер силовой электроники (15)
- 6. Ослабьте и снимите защитную ленту (16)
- 7. Нажмите пальцем на листовую пружину, одновременно приподнять головку печи и снять ее

Совет: проще всего снимать головку печи вдвоем.

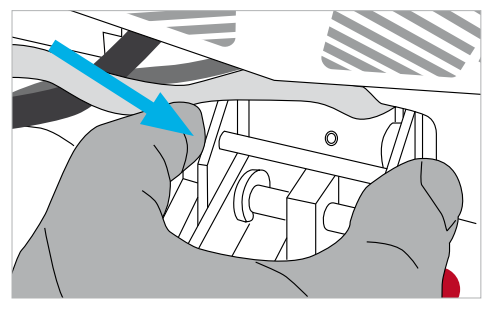

Перед снятием головки печи убедитесь, что печь полностью остыла (опасность возгорания).

## 2.1.5 Первоначальный запуск

Просьба обратить внимание, что после установки печи может потребоваться определенное время для акклиматизации (до 4 часов).

Это особенно верно, если печь подвергалась значительным перепадам температуры (образование конденсата).

- 1. Подключите сетевой шнур (8) к настенной розетке.
- 2. Установите переключатель (6) в задней части печи в положение I.

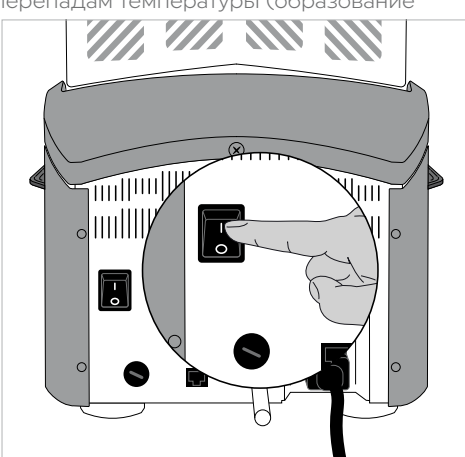

## Основные настройки при первоначальном запуске

При первоначальном запуске новой печи требуется выполнить ряд основных настроек. Эти настройки сохраняются и больше не будут отображаться после выполнения следующих процедур запуска. Однако позже их можно будет отредактировать в меню настроек.

## Этап 1:

## Выбор языка

Первая настройка — это выбор языка. Сенсорными кнопками (клавишами дисплея) можно управлять, нажимая на дисплей.

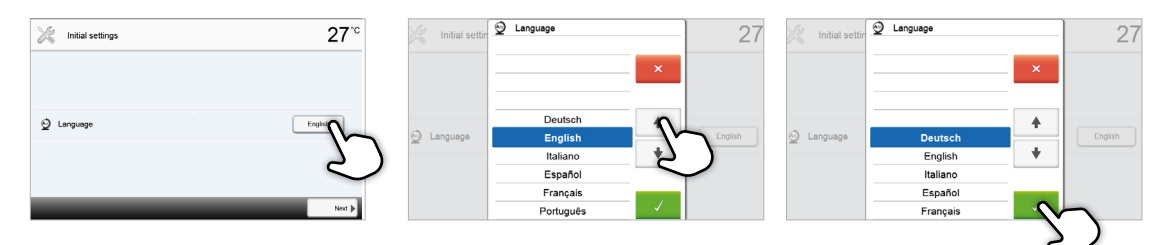

Выберите нужный язык с помощью кнопок [Стрелка вверх/вниз]. Подтвердите ввод в помощью зеленой кнопки. Нажмите кнопку [Продолжить], чтобы перейти к следующему экрану ввода.

## Этап 2:

## Выбор единиц измерения температуры

Выберите нужную единицу измерения температуры.

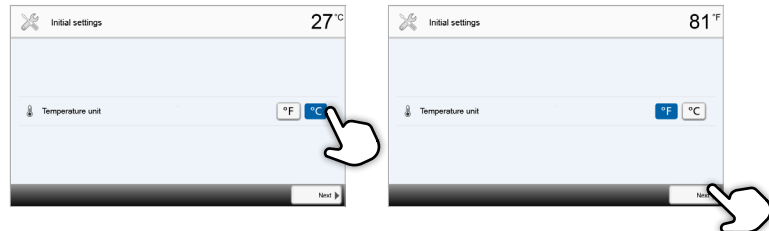

Нажмите кнопку [Продолжить], чтобы перейти к следующему экрану ввода.

## Этап 3:

## Выбор формата даты

Выберите формат даты

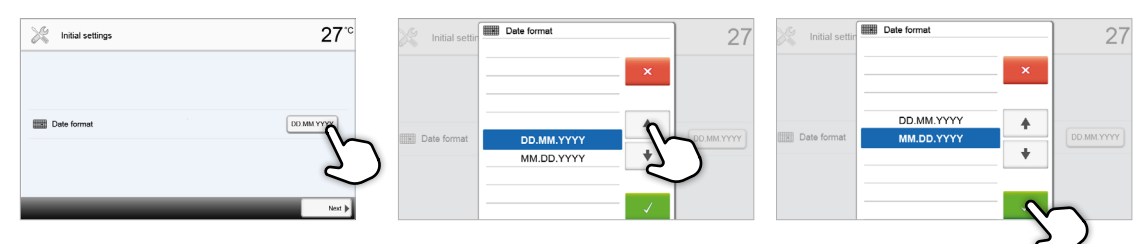

Подтвердите ввод в помощью зеленой кнопки. Нажать кнопку [Continue] (Продолжить), чтобы перейти к следующему экрану ввода.

## Этап 4:

## Ввод даты

Установите дату (день, месяц, год).

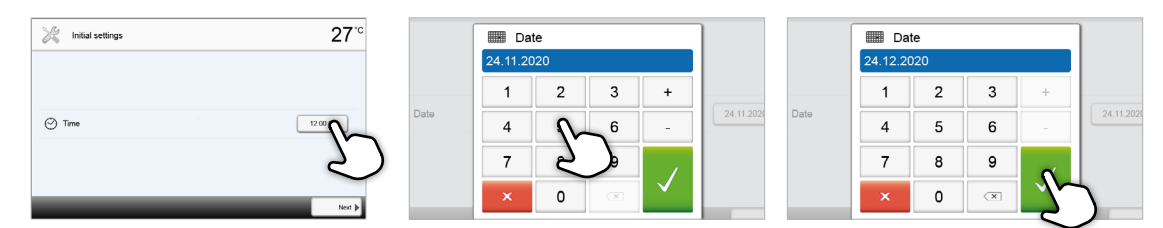

Подтвердите ввод в помощью зеленой кнопки. Нажмите кнопку [Продолжить], чтобы перейти к следующему экрану ввода.

## Этап 5:

## Ввод времени

Установите время (часы, минуты, секунды).

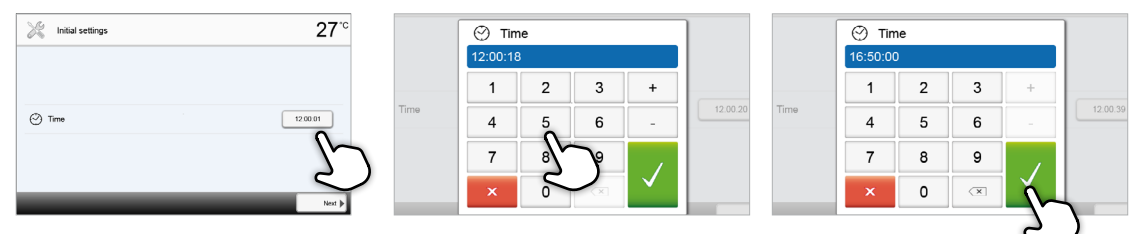

Подтвердить ввод в помощью зеленой кнопки. Нажать кнопку [Продолжить], чтобы перейти следующему экрану ввода.

Теперь начальный запуск и ввод основных настроек завершены. Печь автоматически выполнит самодиагностику. Эффективность всех компонентов печи проверяется автоматически.

## Начальный экран и самодиагностика

Сразу после включения на дисплее в течение нескольких секунд отображается начальный экран. Впоследствии печь выполняет самодиагностику. Эффективность всех компонентов печи проверяется автоматически.

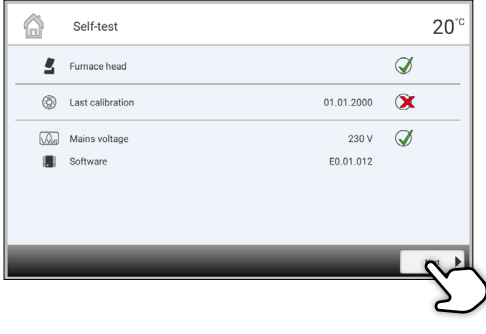

## Выполняется диагностика следующих функций:

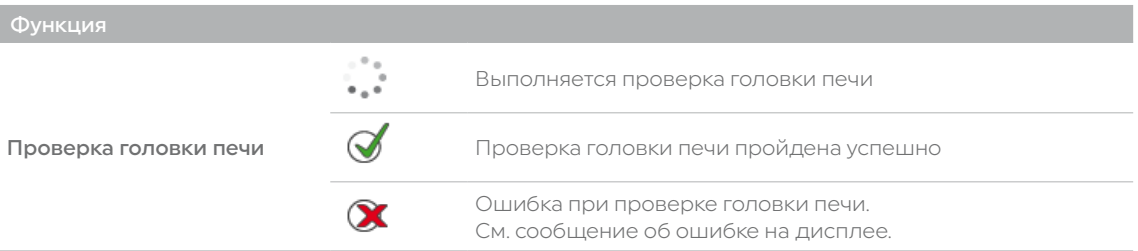

#### Отображается следующая информация:

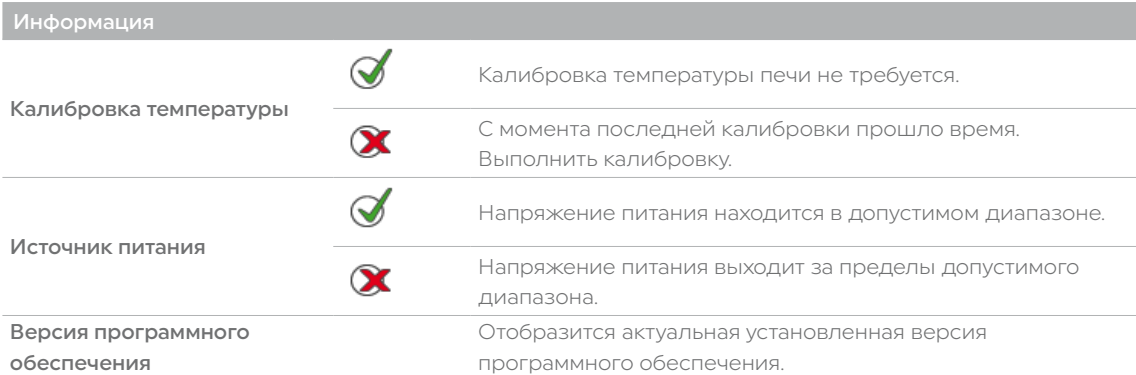

При успешной самодиагностике отображается начальный экран.

При наличии ошибок во время самодиагностики на дисплее появляется сообщение об ошибке с

соответствующей информацией об исправлении. Звуковой сигнал и сообщение об ошибке можно подтвердить соответствующими кнопками.

**3** Error 28  $\circledast$  $\checkmark$ 

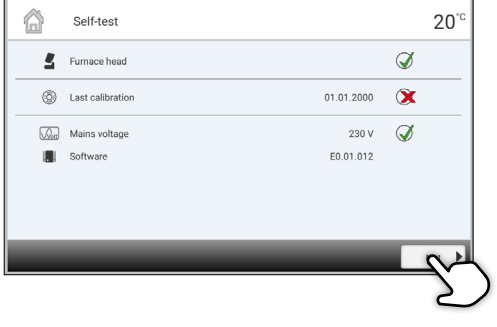

Нажать кнопку [Continue] (Продолжить), чтобы подтвердить самодиагностику.

 Перед первым спеканием камеру спекания необходимо осушить с помощью программы P3 (IPS e.max ZirCAD Prime Speed – crown).

 Печь необходимо регулярно выключать и включать заново, чтобы во время самодиагностики можно было проводить автоматические проверки.

## <span id="page-15-0"></span>2.2 Эксплуатация и настройка

## 2.2.1 Введение в работу

## Блок управления

Programat S2 оснащен широкоэкранным цветным дисплеем. Интуитивное управление печью производится с помощью мембранной клавиатуры и сенсорного экрана. Сенсорные кнопки можно активировать, коснувшись дисплея подушечкой пальца. Печь выполнит желаемое действие.

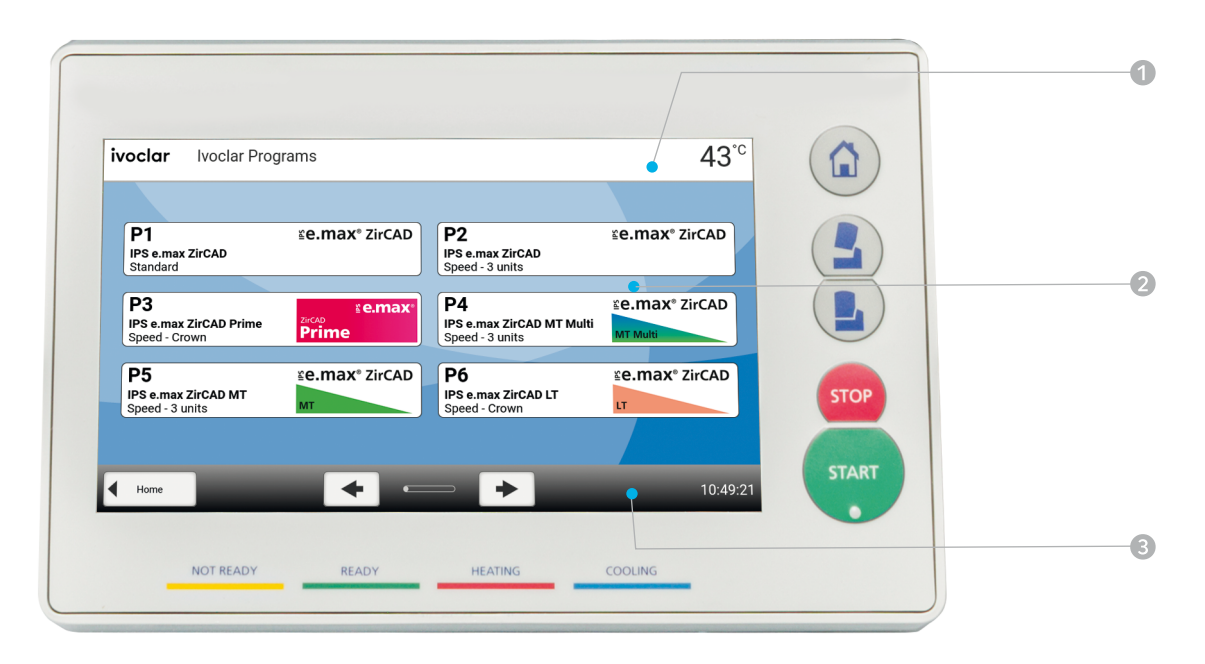

Пользовательский интерфейс на дисплее разделен на три раздела:

- 1. Информационная панель (например, определение текущей температуры печи, выбранной программы и т.д.) 2. Главный экран (например, редактирование программ спекания, изменение настроек
- и т.д.)
- 3. Панель навигации (например, прокрутка, переключение на более высокие уровни и т.д.)

## Описание ключевых функций

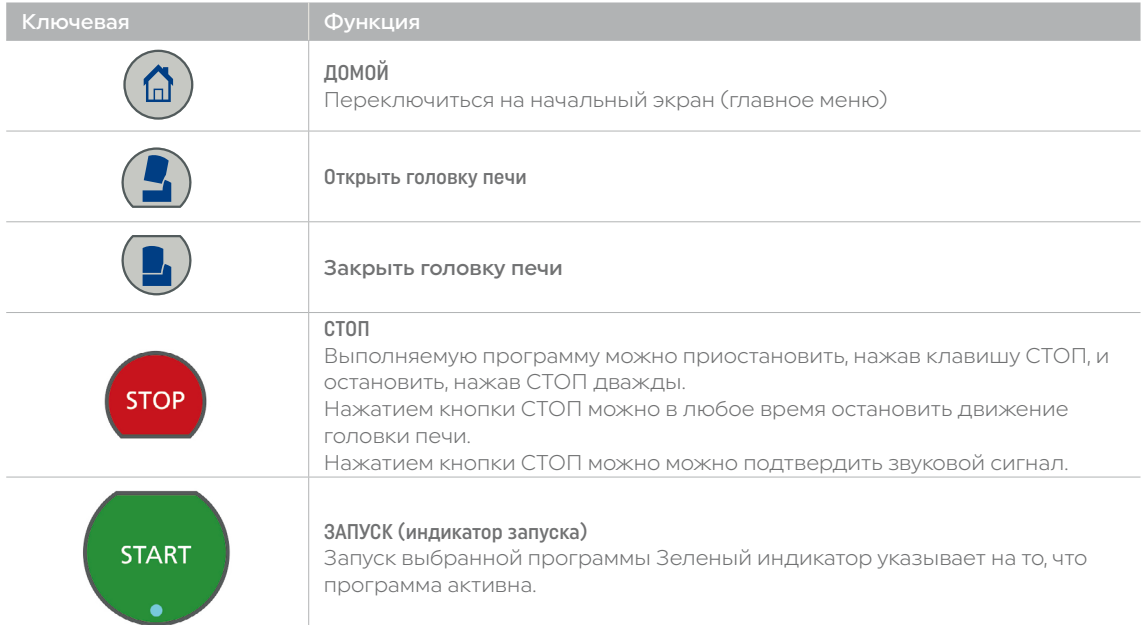

#### Описание наиболее важных сенсорных кнопок

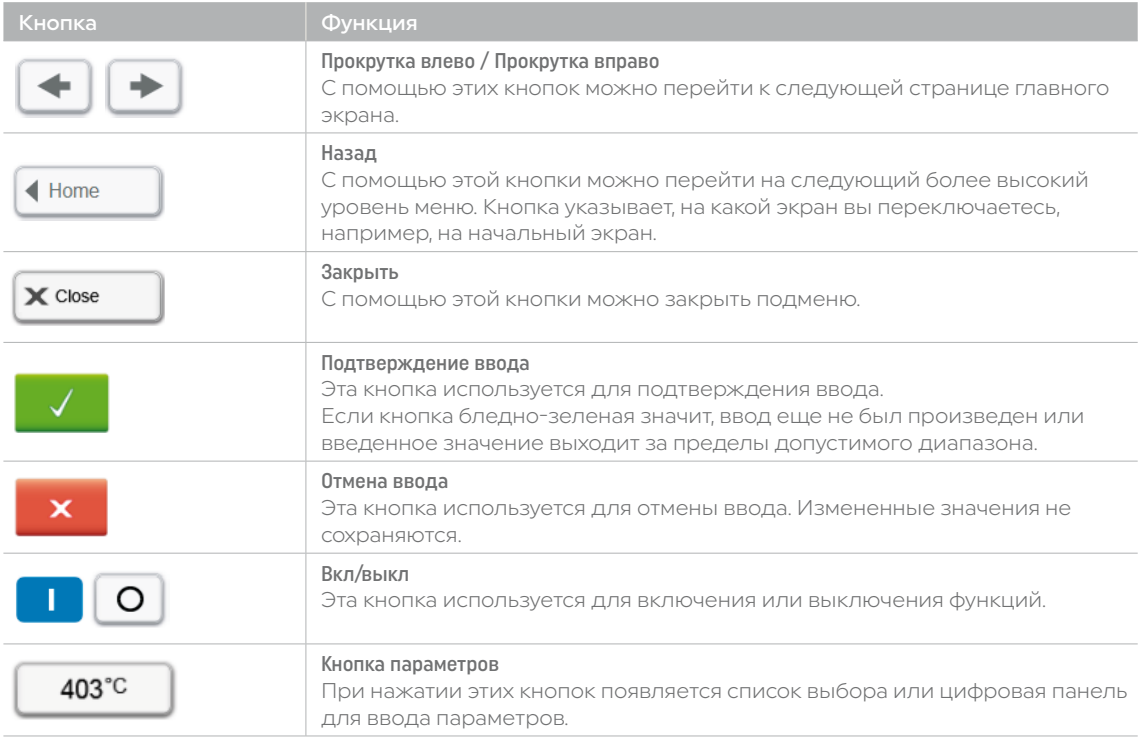

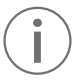

 В качестве альтернативы кнопкам со стрелками можно провести пальцем влево или вправо по дисплею, чтобы перейти к следующей странице.

#### Описание цифровой клавиатуры и списка выбора

### – Цифровая клавиатура

Цифровая панель позволяет вводить и изменять параметры, например, в программах спекания или меню настройки. Кроме того указывается текущее установленное значение, а также минимальное и максимальное значение.

Запись необходимо подтвердить, нажав на зеленую кнопку. После подтверждения ввода цифровая клавиатура закрывается. Если кнопка бледно-зеленая, введенное значение выходит за пределы допустимого диапазона.

Цифровую клавиатуру можно закрыть с помощью красной кнопки без изменения параметров.

#### – Список выбора

В списке выбора нужный параметр можно выбрать с помощью кнопок [Стрелка вверх/вниз]. Запись необходимо подтвердить, нажав на зеленую кнопку. После этого список выбора закрывается.

Список выбора можно закрыть с помощью красной кнопки без изменения параметров.

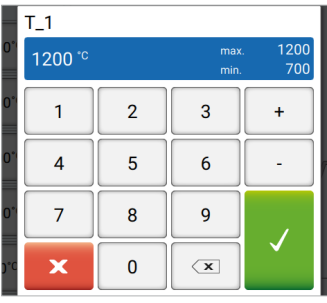

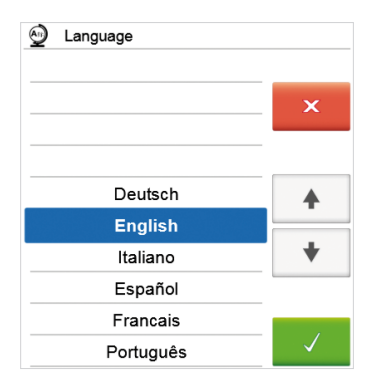

## Описание главного экрана

После включения печи отображается начальный экран. С помощью клавиши ДОМОЙ можно перейти к главному экрану из любого пункта меню.

На этом экране можно выбрать все функции Programat S2. На первой странице можно перейти к просмотру программ Ivoclar или индивидуальных программ.

На следующую страницу главного экрана можно перейти с помощью кнопок [Стрелка] или проведя пальцем влево или вправо, где доступны дополнительные функции.

При нажатии кнопки выбора выполняется переход в соответствующее меню (например, программы, настройки, калибровка и т.д.).

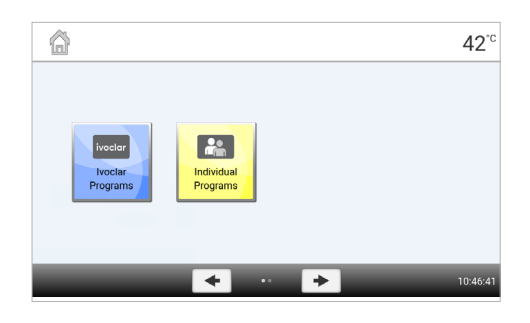

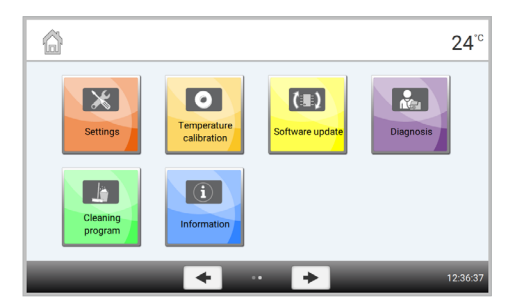

Кружки между стрелками указывают количество страниц. Текущая страница помечена светлой точкой.

## Объяснение экрана программы

После выбора программ Ivoclar или индивидуальных программ появляется экран программы. С этого экрана можно выбирать, запускать и редактировать программы.

К следующей странице на экране программы можно перейти, нажав кнопки [Стрелка] или проведя пальцем влево или вправо. На главном экране отображается номер программы, название программы и текст справки.

Кнопка [Параметры] в разделе отдельных программ используется для переключения на экран параметров программы. На этом экране можно редактировать программы.

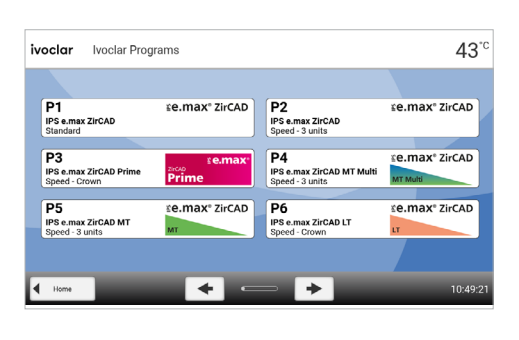

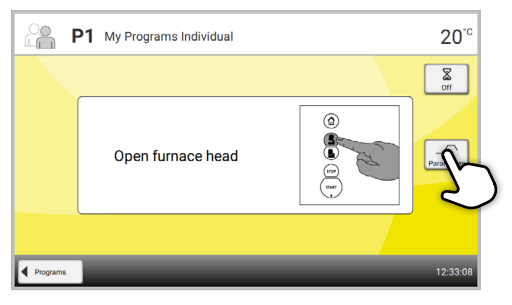

## Описание звуков динамика

В целом, все для всех акустических сигналов используется мелодия и громкость, выбранные пользователем.

Остановить звуковой сигнал можно только нажатием кнопки СТОП.

#### – После завершения самодиагностики

Выбранная мелодия воспроизводится для оповещения пользователя об успешном завершении самодиагностики.

Если воспроизведение подтверждено клавишей СТОП, передатчик сигнала выключается, сигнал больше не воспроизводится.

– Сообщения об ошибках

Сообщения об ошибке сопровождаются звуком ошибки (непрерывный звуковой сигнал). Передатчик сигнала можно выключить с помощью кнопки СТОП, при этом сообщение об ошибке остается. Передатчик сигнала также отключается при подтверждении сообщения об ошибке соответствующей кнопкой.

– Завершение программы

Звуковой сигнал воспроизводится для оповещения пользователя о завершении процесса спекания.

## Оптический дисплей состояния (OSD)

На оптическом дисплее состояния (OSD) (18) отображаются наиболее важные состояния печи. Отображаются следующие пункты:

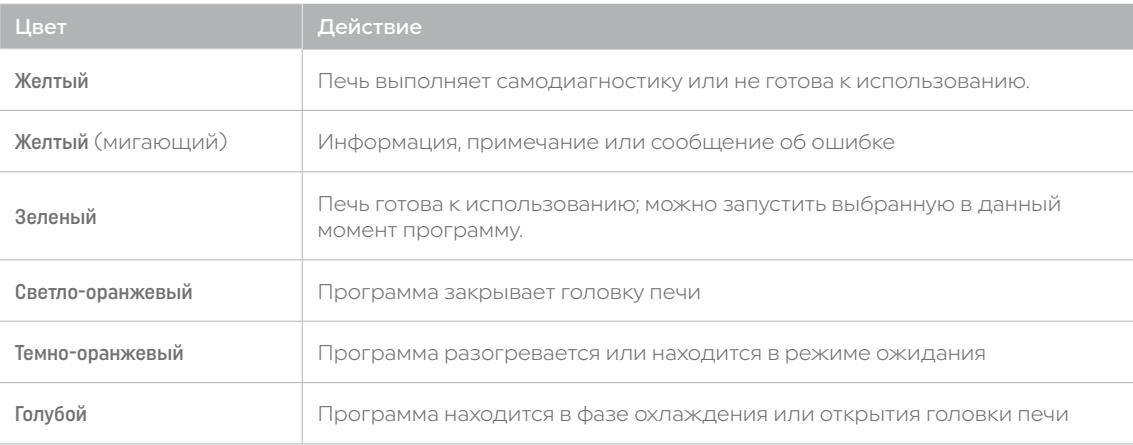

## Пользовательский код

Заводской пользовательский код:

По соображениям безопасности для определенных настроек требуется введение пользовательского кода.

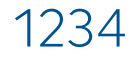

Пользовательский код можно изменить. Подробности см. в разделе Настройки 2.2.4.1.

## <span id="page-19-0"></span>2.2.2 Программы спекания и варианты программирования

## 2.2.2.1 Структура программы

В печи доступны два вида программ:

### A. Программы для материалов Ivoclar

При заводской поставке печи в программах Ivoclar уже содержатся рекомендуемые настройки параметров материала.

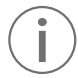

Редактирование программ Ivoclar невозможно.

### B. 100 бесплатных, индивидуально настраиваемых программ

Программы разработаны с возможностью установки до трех ступеней нагрева и двух ступеней охлаждения.

Программы можно переименовать.

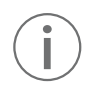

 При обновлении программного обеспечения индивидуальные параметры в бесплатных программах не сбрасываются до заводских настроек и не изменяются!

Все программы эквивалентны и, следовательно, являются полноценными программами.

## 2.2.2.2 Выбор программы

После включения печи на дисплее отображается экран программы.

Для переключения на отдельную программу необходимо открыть начальный экран, нажав клавишу ДОМОЙ. Выбор программы производится всего в несколько этапов:

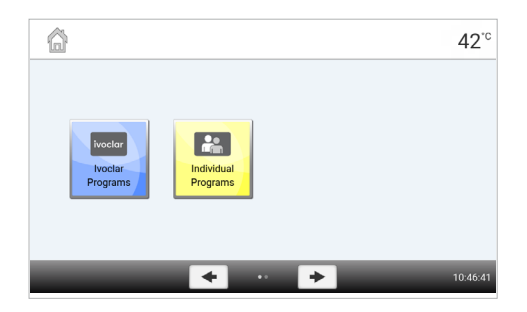

Этап 1: Выбор типа программы

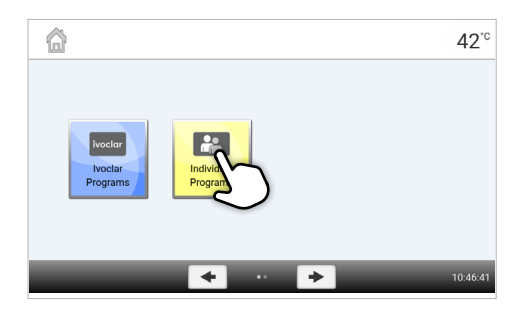

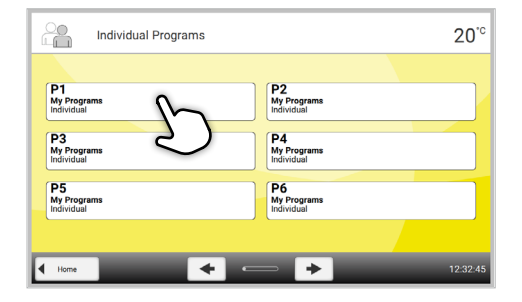

Этап 2: Выбор программы

 $21^{10}$ 

## <span id="page-20-0"></span>2.2.2.3 Запуск и остановка программ / индикатор работы

После запуска программы нажать кнопку ЗАПУСК, появится экран выполнения.

Отображается следующая информация:

– Информационная панель:

В информационной строке в верхнем поле дисплея отображаются номер программы, название материала, название программы и текущая температура печи.

– Основная область: В основной области отображается приблизительное

оставшееся время и строка состояния программы.

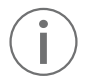

Программу можно запустить только при открытой головке печи.

## 2.2.2.4 Редактирование программ

При нажатии кнопки [Параметры] во время отображения экрана отдельной программы откроется экран параметров программы. На этом экране можно редактировать индивидуальные программы.

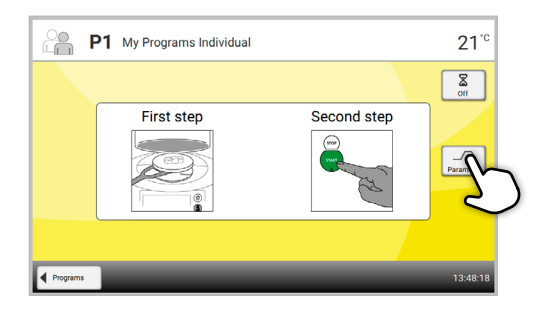

04:32

P1 My Programs Individual

Sintering

 $\sim$ 

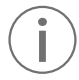

Редактирование программ Ivoclar невозможно.

Экран параметров программы используется для визуального, четко упорядоченного представления кривой спекания.

Отображается следующая информация:

## 1. Информационная панель:

- Обозначение программы
- Текущая температура печи

## 2. Кривая спекания:

- Время выдержки
- Повышение температуры, температура выдержки
- Время открытия головки печи

### 3. Параметры программы:

В дополнение к параметрам, показанным на кривой спекания, доступно несколько других параметров, которые можно активировать нажатием кнопки

[Опции]. Значки в сетке отображают активированные параметры.

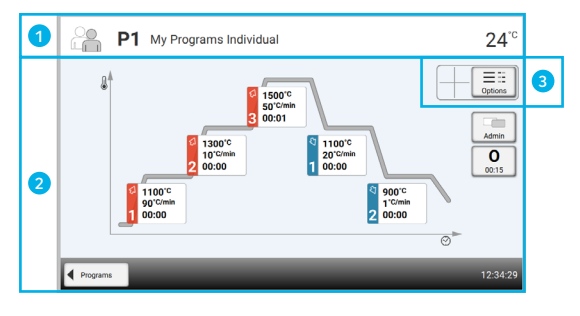

## Редактирование параметров

При нажатии на кривую спекания можно перейти к просмотру параметров.

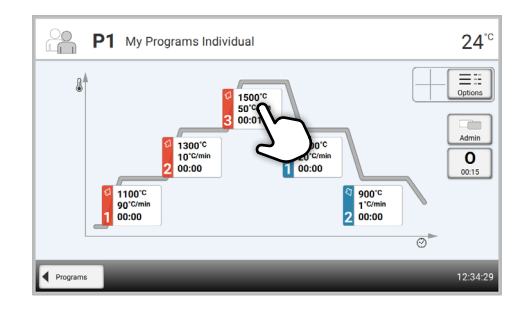

 $24^{\circ}$  $\equiv$ 

 $\equiv$ 

 $\overline{0}$ 

?2

 $\overline{2}$ 

 $\overline{a}$ 

 $1 - 4$ 20°C/mi 11001  $00:00$ 

 $2<sup>4</sup>$ 

 $\blacktriangleleft$  Pn

an'C/min

sn'e

 $1^{\circ}$ C/min

 $900^{\circ}$  $00:00$ 

P1 My Programs Individual

1100°C 00:00

 $00:00$  $\frac{1}{10}$ 

侖

 $\hat{\overline{w}}$ 

G  $\frac{\partial \mathcal{D}}{\partial \mathcal{D}}$ 

Во вкладке просмотра можно изменить параметры.. Доступно до трех ступеней нагрева (a) и двух ступеней охлаждения (b).

*Пример 1: Установка температуры выдержки:*

Этап 1: Нажмите кнопку [T]

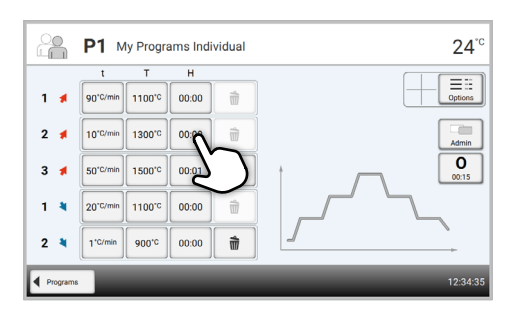

## Этап 2:

## Введите желаемую температуру выдержки и подтвердите с помощью зеленой кнопки

Температура выдержки успешно изменена. Все остальные параметры, показанные на кривой спекания, можно изменять/редактировать тем же образом.

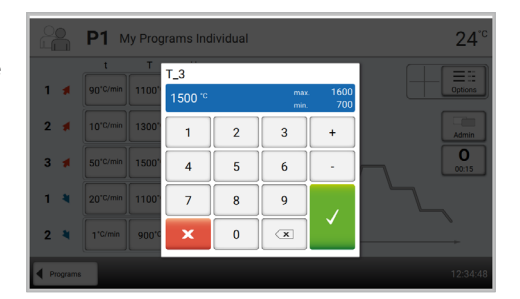

## Автоматическая проверка достоверности параметров

Печь оснащена функцией автоматической проверки достоверности. Проверка параметров производится при каждом запуске программы. При обнаружении противоречивых комбинаций параметров программа автоматически останавливается, отображается соответствующее сообщение. *Пример 2: Изменение количества ступеней нагрева/ охлаждения*

## Этап 1:

Ступень нагрева или охлаждения можно добавить нажатием кнопки [+].

#### t. P1 My Programs Individual  $24^{\circ}$  $\equiv$ 90°C/min 1100°C 00:00  $1.4$  $\frac{1}{111}$ 10"C/min 1300"C 00:00  $\overline{a}$  $2 \neq$  $\hat{\mathbf{u}}$  $\overline{\bullet}$  $1 - 4$ 1100  $20<sup>o</sup>$  $2<sup>4</sup>$  $1^{\circ}$ C/mi  $\hat{\pi}$ 900 k,

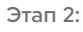

Ступень нагрева или охлаждения можно удалить, нажав кнопку [Корзина].

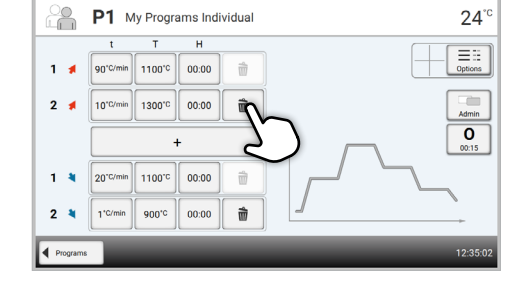

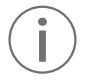

Нажатие кнопки [Программы] возвращает к просмотру параметров программы.

## Изменение параметров программы

При нажатии кнопки [Опции] открывается меню для дополнительных параметров программы:

*Пример 1: Активация блокировки записи программ*

Нажмите кнопку [Активировать блокировку записи].

Этап 1:

Этап 2:

Нажать кнопку [Опции].

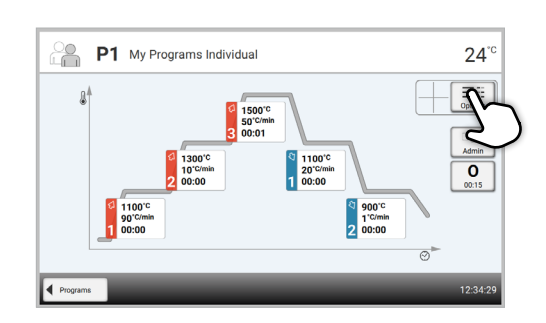

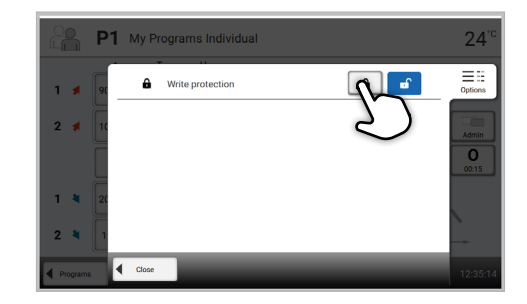

### <span id="page-23-0"></span>Этап 3:

Этап 4:

кнопкой [Опции].

Нажмите кнопку [Закрыть], чтобы выйти из меню опций.

Блокировка записи успешно активирована.

Символ блокировки отображается на дисплее рядом с

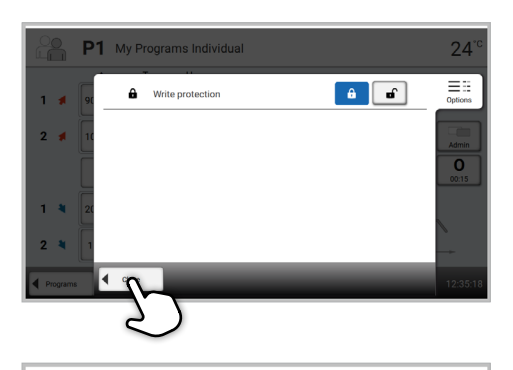

#### 옮 P1 My Programs Individual  $24^{\degree}$  $\overline{\mathbf{a}}$  $\begin{tabular}{|c|c|} \hline \quad \quad & \quad \quad & \quad \quad & \quad \quad \\ \hline \quad \quad & \quad \quad & \quad \quad \\ \hline \quad \quad & \quad \quad & \quad \quad \\ \hline \quad \quad & \quad \quad & \quad \quad \\ \hline \quad \quad & \quad \quad & \quad \quad \\ \hline \quad \quad & \quad \quad & \quad \quad \\ \hline \end{tabular}$ 90°C/mi  $|1100^{\circ}$  $00:00$  $\hat{\overline{m}}$  $1.3$  $\hat{\mathbf{u}}$  $\equiv$  $2<sub>1</sub>$  $\vert_{10'}$  $n \begin{array}{|c|c|c|} \hline 1300^{\circ}{\rm C} & 00:00 \end{array}$  $\overline{0}$  $\overline{1}$  $1 - 4$ 20"C/min  $\| 1100^{\circ}c \| 00:00$  $\widehat{\overline{\mathbb{U}}}$  $2<sup>4</sup>$ 1"C/min  $900^{\circ}$  $00:00$  $\hat{\overline{w}}$

### 2.2.2.5 Настраиваемые параметры на экране программы

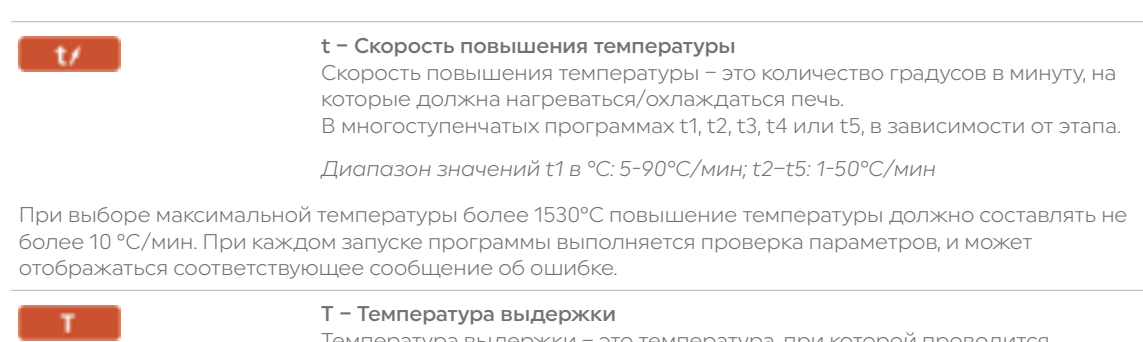

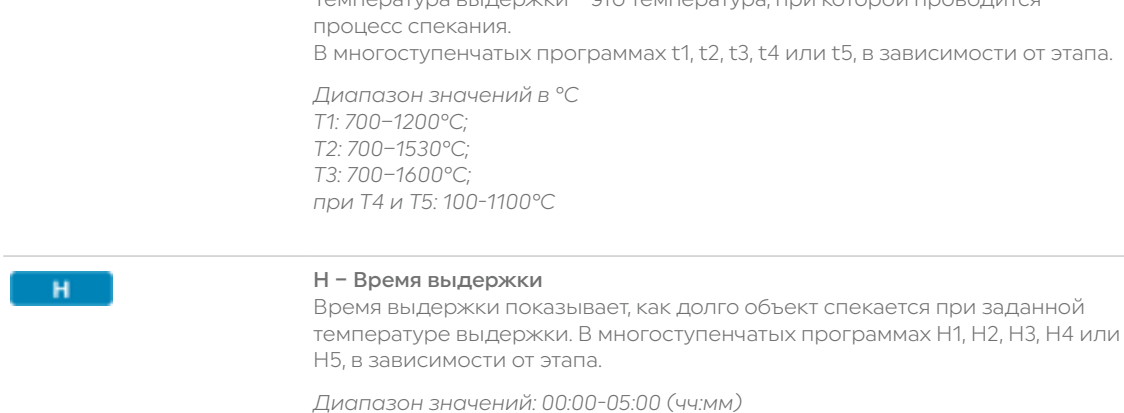

24

<span id="page-24-0"></span>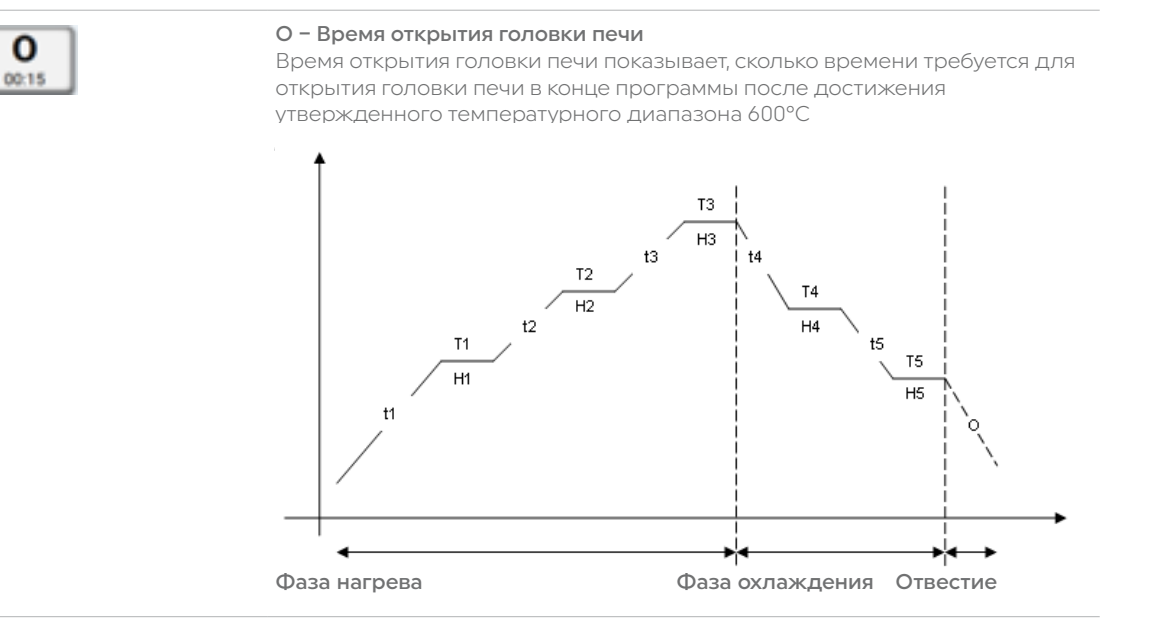

## 2.2.2.6 Настраиваемые параметры в меню опций

В дополнение к параметрам, показанным на кривой спекания, доступно несколько других параметров, которые можно активировать нажатием кнопки [Опции]. Активные параметры отображаются значками в сетке рядом с кнопкой [Опции]

Доступны следующие параметры программы:

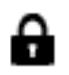

## Блокировка записи программы

Если активирована блокировка записи программы, параметры и опции программы не изменяются. Это делается для предотвращения случайных изменений в программе.

*Параметры настройки: Вкл. / Выкл.*

## <span id="page-25-0"></span>2.2.3 Управление программами

Чтобы открыть меню управления программами нажмите [Администратор] в окне программы.

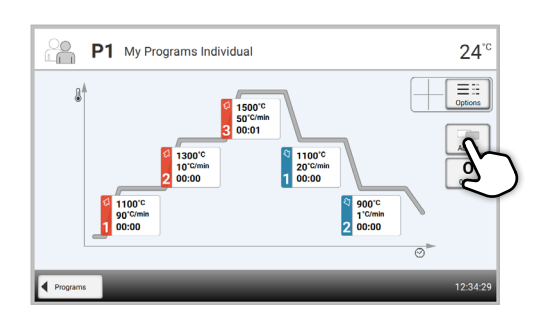

Доступны следующие функции:

- Сброс программы к заводским настройкам
- Выбор логотипа изделия
- Изменение имени материала
- Изменение имени программы

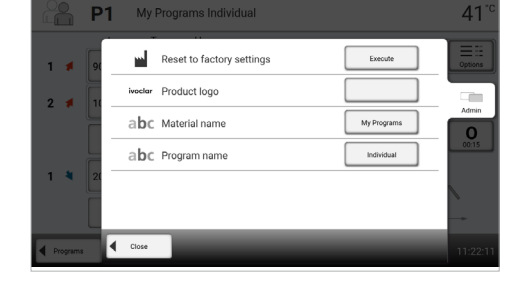

## Сброс программы к заводским настройкам

Эта функция используется для сброса измененной программы к заводским настройкам.

## Этап 1:

Нажмите кнопку [Выполнить] в меню администратора.

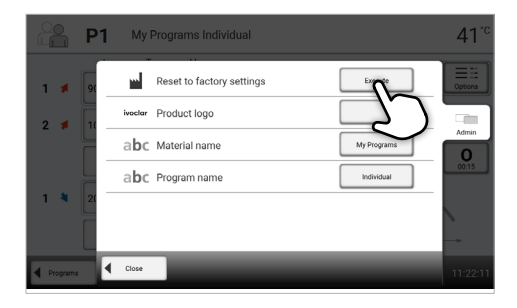

## Этап 2:

Введите пользовательский код, чтобы подтвердить сброс программы к заводским настройкам.

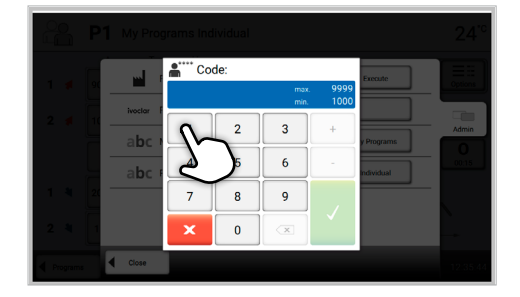

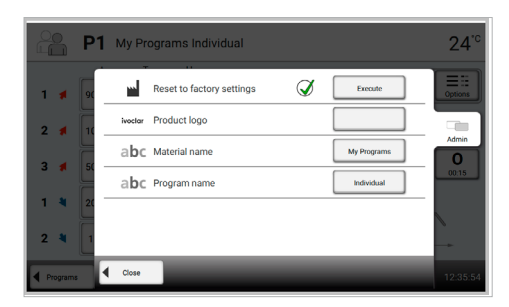

Этап 3:

Программа успешно сброшена до заводских настроек.

## Выбор логотипа изделия

Можно выбрать логотип изделия для текущей группы.

## Этап 1:

Нажмите кнопку [Логотип изделия] в меню управления.

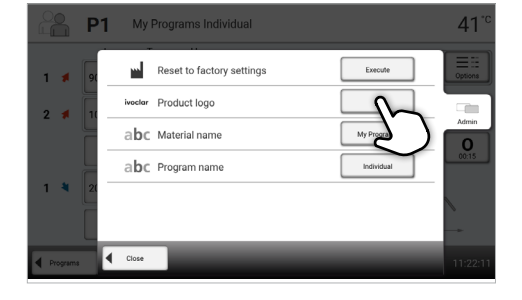

## Этап 2:

Выберите нужный логотип изделия и подтвердите ввод с помощью зеленой кнопки.

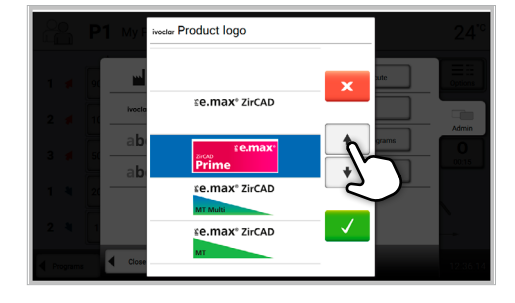

## Изменение имени программы

В текущей программе можно изменить имя.

## Этап 1:

Нажмите кнопку [Имя изделия] в меню управления

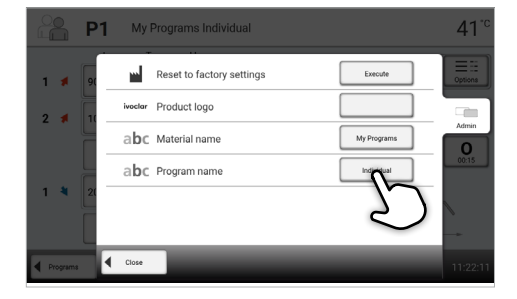

## Этап 2:

Введите желаемое название программы и подтвердить ввод с помощью зеленой кнопки.

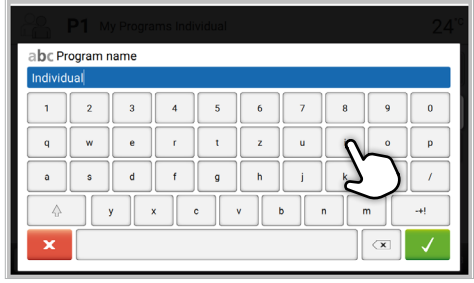

## <span id="page-27-0"></span>2.2.4 Расширенные функции печи

## 2.2.4.1 Настройки

Чтобы перейти в меню настроек, перейти на 2 страницу на главном экране и нажать кнопку [Настройки].

*Пример: Изменение яркости дисплея*

## Этап 1:

## Открыть настройки

Перейдите на 2 страницу на главном экране и строке кнопку [Настройки].

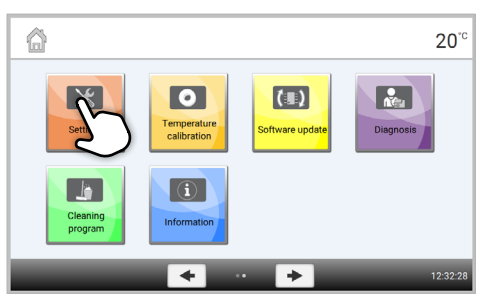

## Этап 2:

#### Яркость дисплея

Для прокрутки меню настроек используются кнопки со стрелками . Нажимайте кнопку до тех пор, пока на дисплее не появится настройка яркость дисплея.

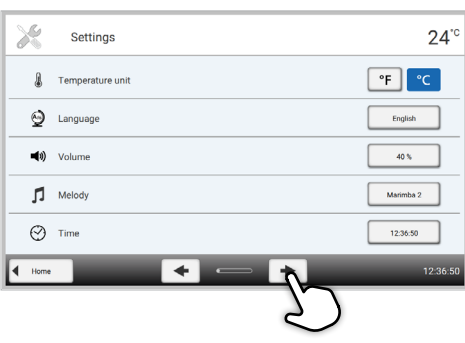

Нажмите кнопку в сроке яркости дисплея.

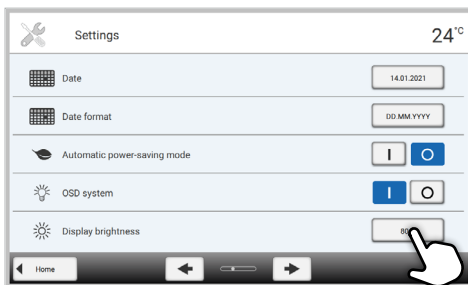

## Этап 3:

#### Изменение яркости дисплея

Выберите желаемую яркость дисплея в процентах и подтвердите ввод с помощью зеленой кнопки или отмените ввод, нажав красную кнопку. Настройки изменены.

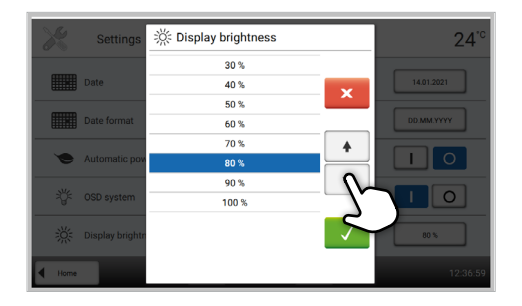

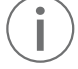

 Чтобы вернуться к главному экрану, нажмите кнопку [Домой] на панели навигации или клавишу ДОМОЙ на мембранной клавиатуре.

## В меню настроек можно изменить следующие настройки:

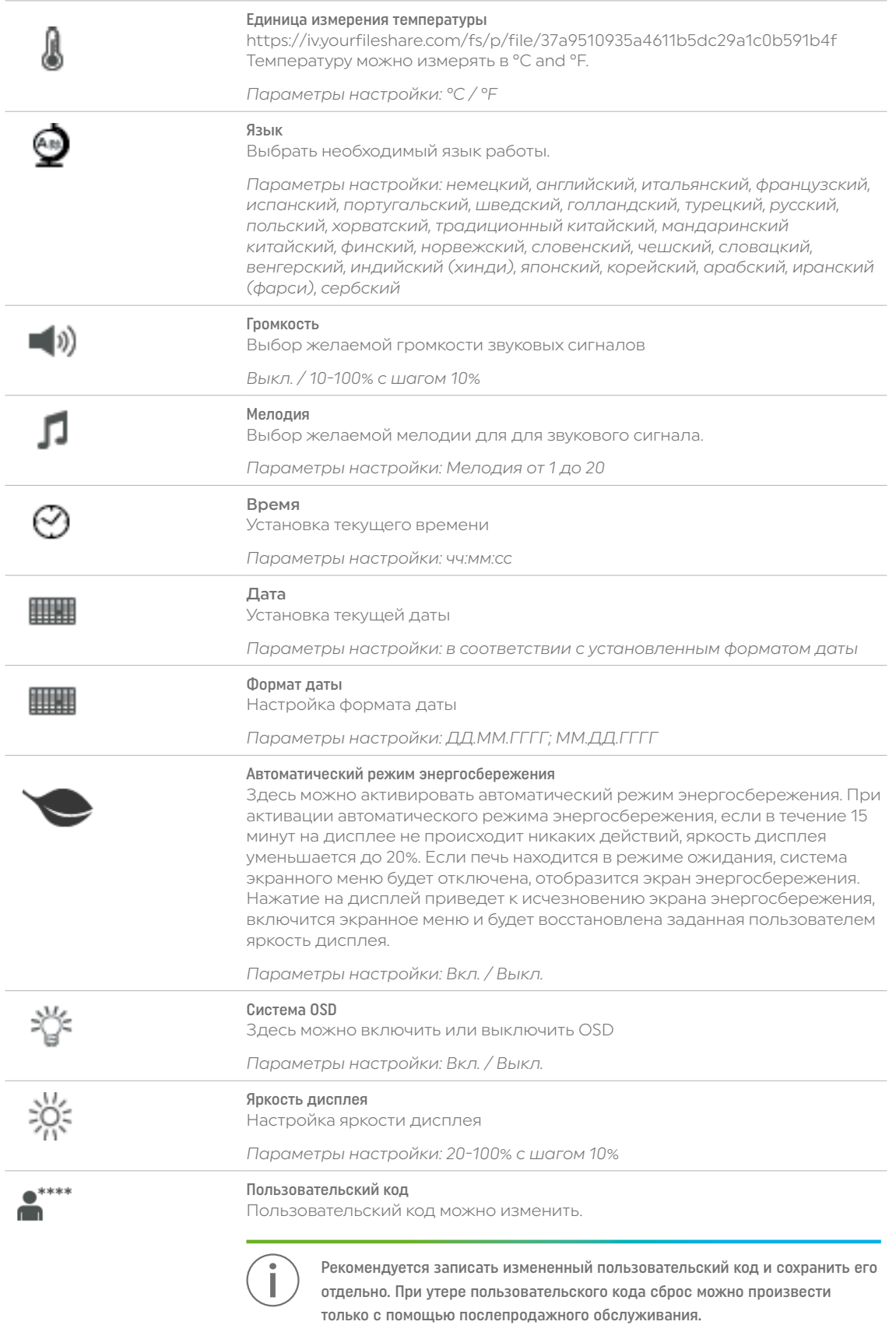

*Параметры настройки: от 1000 до 9999*

<span id="page-29-0"></span>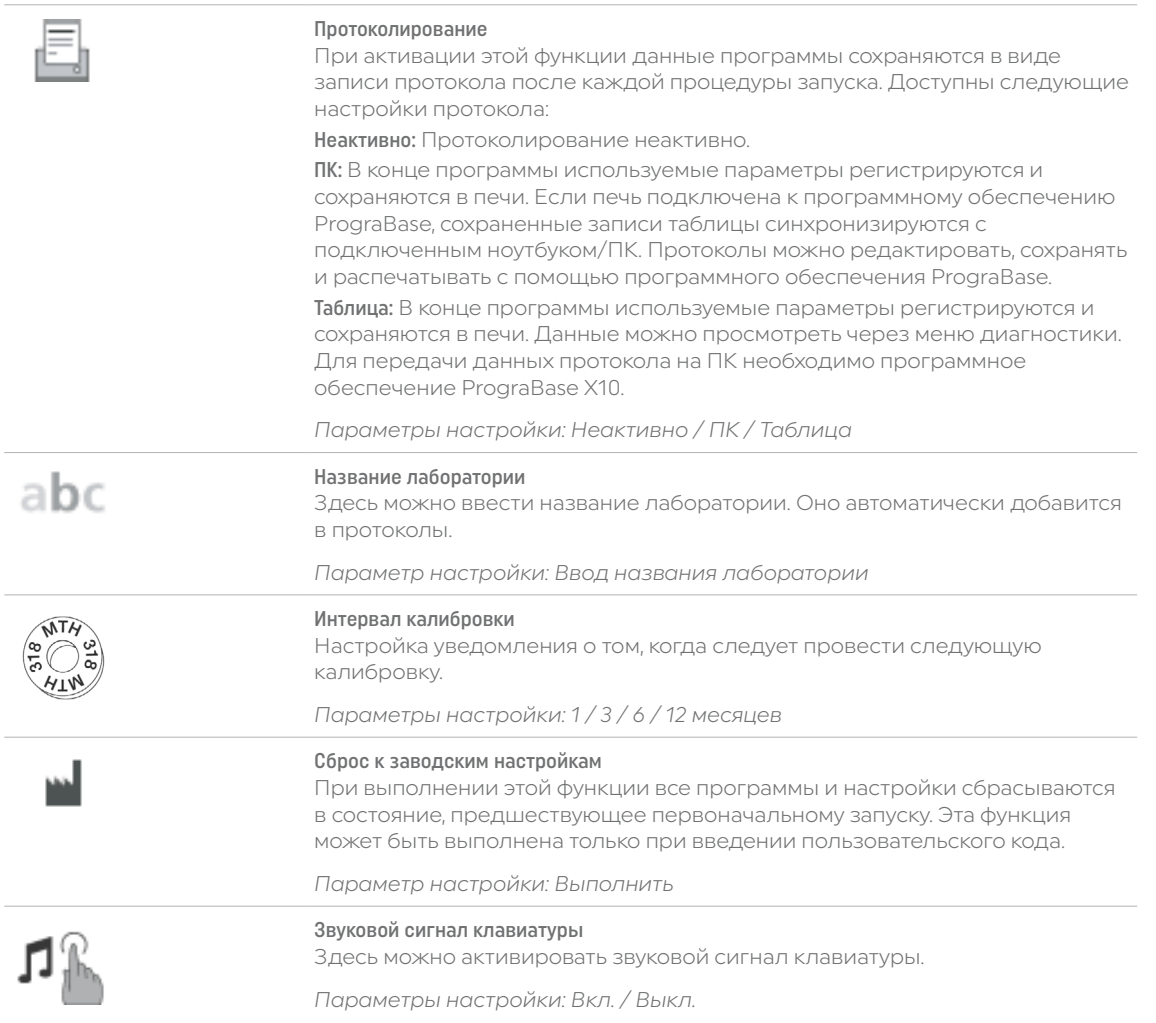

## 2.2.4.2 Информация

## Этап 1:

## Вводная информация

Перейдите на 2 страницу на главном экране и нажмите кнопку [Информация].

## Этап 2:

#### Считывание информации

Информация отображается на нескольких страницах. Для перехода к следующей информационной странице используются кнопки со стрелками.

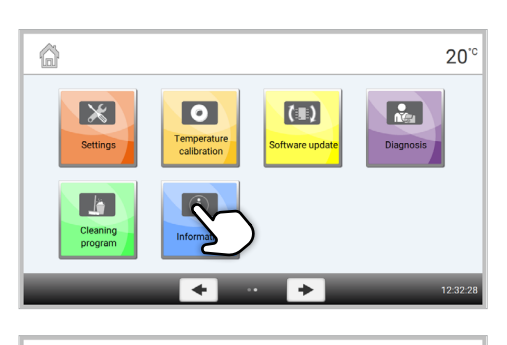

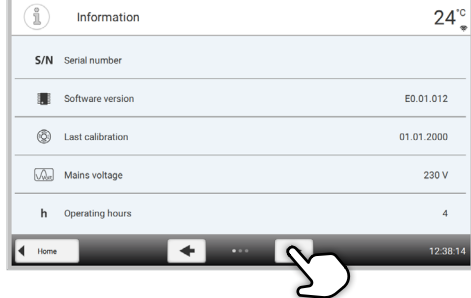

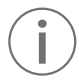

 Чтобы вернуться к главному экрану, нажмите кнопку [Домой] на панели навигации или клавишу ДОМОЙ на мембранной клавиатуре.

<span id="page-30-0"></span>Считать можно следующую информацию.

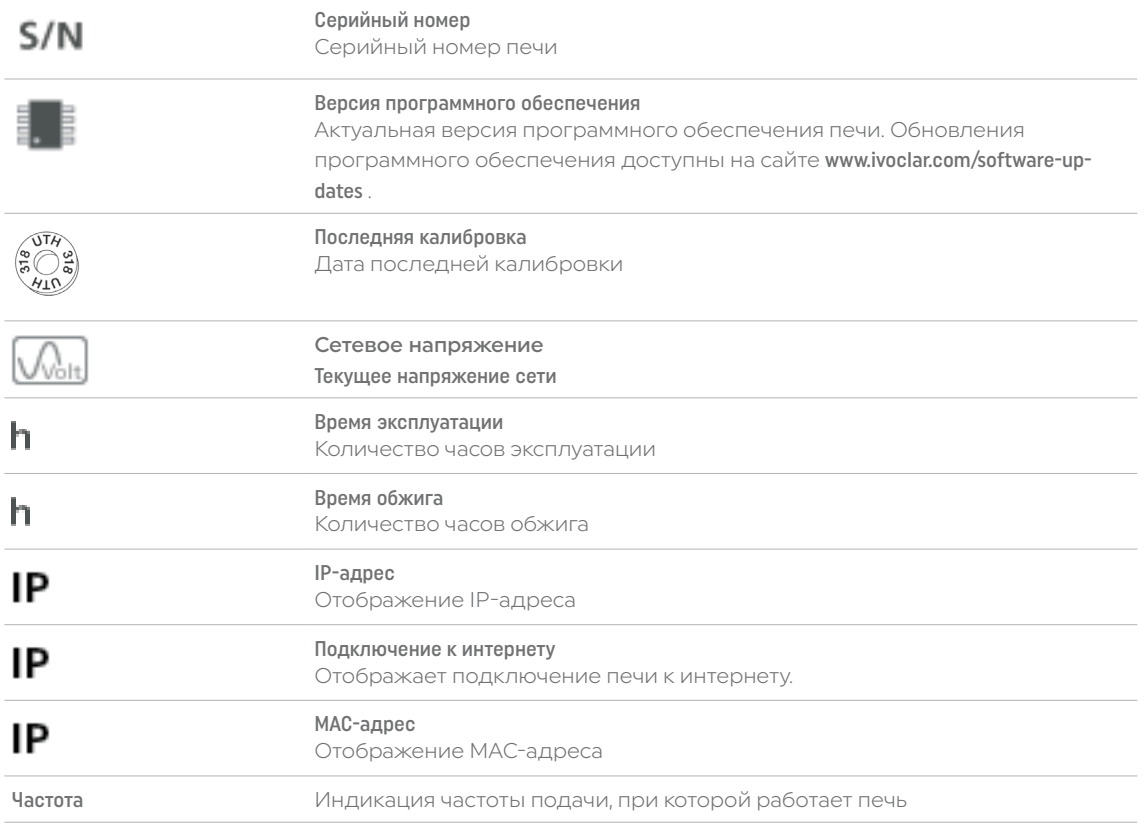

## 2.2.4.3 Калибровка температуры

Термопара печи может быть подвержена изменениям, которые влияют на температуру печи, в зависимости от режима работы и частоты использования. Калибровку температуры необходимо производить не реже одного раза в шесть месяцев.

Калибровка с помощью терморегулирующих колец позволяет проверять температуры в диапазоне 1500°C (MTH), необходимые для спекания в камере спекания.

Во время калибровки меняется размер кольца контроля температуры из-за усадки. Усадка кольца контроля температуры имеет решающее значение для значения коррекции печи, которое можно посмотреть в таблице преобразования (прилагается к набору для контроля температуры). Для выполнения калибровки необходимо кольцо для контроля температуры, измерительное устройство (скользящие штангенциркули) и таблица пересчета (прилагается к набору для контроля температуры).

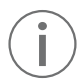

Калибровка выполняется только для полностью остывшей печи.

Калибровка температуры выполняется всего в несколько этапов:

## Этап 1:

Поиск калибровки температуры

Перейти на 2 страницу на главном экране и нажмите кнопку [Калибровка температуры].

## Этап 2:

## Установка кольца контроля температуры

Откройте головку печи, нажав клавишу [Открыть головку печи] и поместите кольцо контроля температуры MHT в центр лотка для спекания печатью вверх.

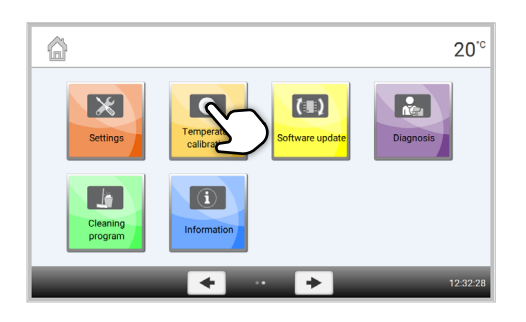

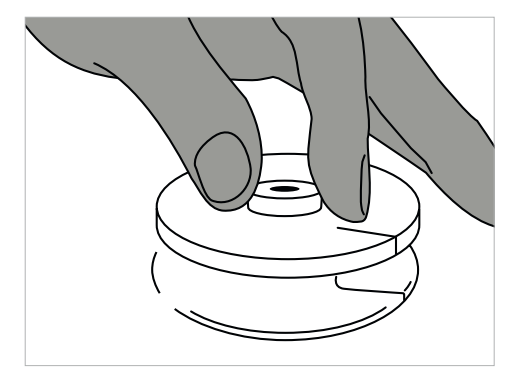

### Этап 3:

## Установите лоток для спекания с кольцом контроля температуры

Лоток для спекания устанавливается в центре печи с помощью вилки лотка для спекания.

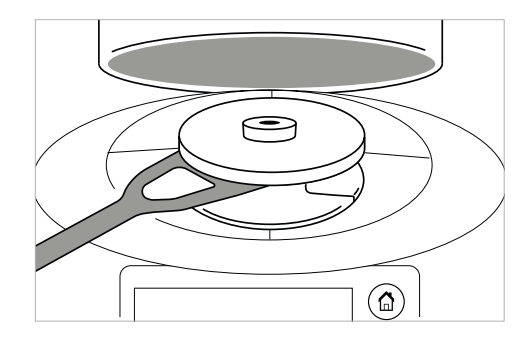

 Важно использовать правильное кольцо контроля температуры MTH. Использование неправильного кольца контроля температуры приводит к повреждению лотка для спекания.

### Этап 4:

#### Запуск программы калибровки температуры

Для запуска программы калибровки нажмите кнопку [Запуск]. На дисплее отображается оставшееся время.

#### Этап 5:

## Извлечение лотка для спекания с кольцом для регулирования температуры

После окончания программы осторожно извлеките лоток для спекания с кольцом контроля температуры с помощью вилки лотка для спекания и остаьте на лотке охлаждаться до комнатной температуры.

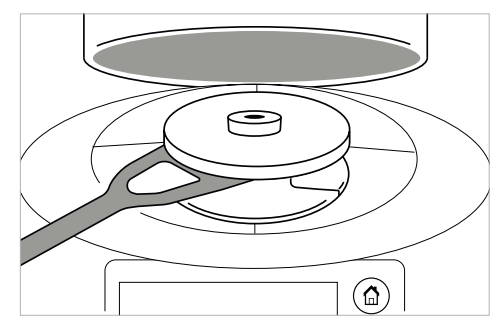

#### Этап 6:

## Измерение диаметра

Поместите кольцо контроля температуры охлаждения на ровную поверхность печатью вниз. Измерьте точный диаметр у основания с помощью штангенциркулей. Убедитесь, что кольцо контроля температуры соприкасается с двумя рычагами штангенциркуля. Измерьте диаметр кольца в трех разных местах, каждый раз поворачивая его примерно на 120°. Для калибровки используйте наименьший полученный диаметр.

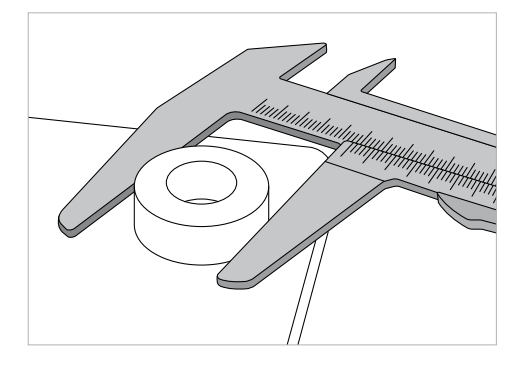

 Опционально можно использовать программу для калибровки Programat Calibration Measuring Aid. Подробную информацию см. на упаковке Programat Measuring Aid.

## Этап 7:

#### Поиск диаметра в сравнительной таблице

Найдите измеренный диаметр в сравнительной таблице и высчитайте необходимое корректирующее значение.

Калибровочное значение представляет собой разницу между измеренной текущей температурой и желаемой заданной температурой.

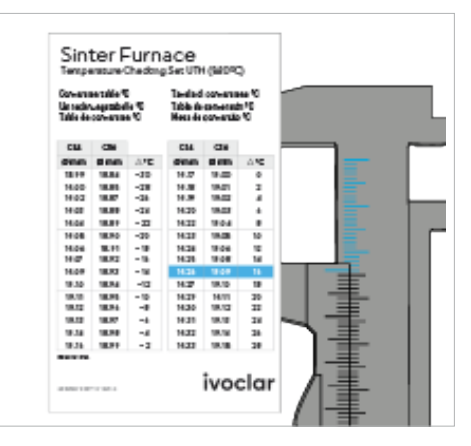

## Этап 8:

## Ввод значения калибровки

Если разница температур превышает 10°C, калибровочное значение можно ввести в печь. К текущему значению печи необходимо добавить корректирующее значение. Если разница температур ниже 10°C, корректирующее значение не требуется.

## *Пример 1:*

Текущее калибровочное значение печи составляет 7 Значение в соответствии со сравнительной таблицей равно 6 Новое калибровочное значение печи равно 13 (7+6)

## *Пример 2:*

Текущее калибровочное значение печи составляет -8 Значение в соответствии со сравнительной таблицей равно 7 Новое калибровочное значение печи равно -1 (-8+7)

## Этап 9:

## Завершение калибровки

Теперь калибровка завершена. Закройте головку печи или выберите программу.

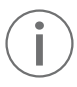

 Чтобы вернуться к главному экрану, нажмите кнопку [Домой] на панели навигации или клавишу ДОМОЙ на мембранной клавиатуре.

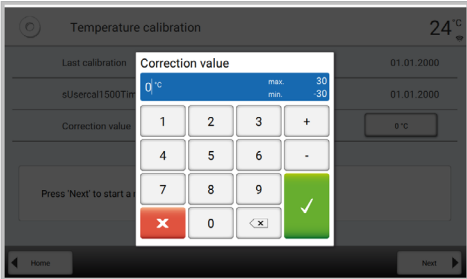

## <span id="page-33-0"></span>2.2.4.4 Обновления программного обеспечения

Обновления программного обеспечения можно легко установить на печь с помощью флэш-накопителя USB. Для этого требуется флэш-накопитель USB, содержащий актуальный файл программного обеспечения. Версия программного обеспечения на флэш-накопителе USB должна быть выше версии, установленной на печи (см. Информационное меню).

Бесплатные обновления программного обеспечения для печей Programat доступны на сайте www.ivoclar.com/software-updates .

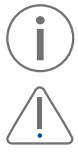

 При необходимости выполнения резервного копирования данных перед установкой обновления программного обеспечения можно сделать это с помощью программного обеспечения PrograBase X10.

 К интерфейсу USB можно подключать только флэш-накопители USB от Ivoclar (подключение концентраторов, удлинителей или аналогичных устройств недопустимо).

Если подключен USB-накопитель с новой версией программного обеспечения, на экране появится всплывающее окно, в котором вы сможете ознакомиться с обновлением.

Существует альтернативный способ обновления программного обеспечения:

### Этап 1:

Откройте обновление программного обесепечения Передите на 2 страницу на главном экране и нажмите кнопку [Обновление программного обеспечения].

#### Этап 2:

Выполнение обновления программного обеспечения Если флэш-накопитель USB с файлом программного обеспечения уже подключен, печь автоматически выполняет поиск допустимого файла программного обеспечения. Если флэш-накопитель USB еще не подключен к печи, его необходимо подключить сейчас.

Нажмите кнопку [Выполнить].

## Этап 3:

В строке состояния отображается ход обновления.

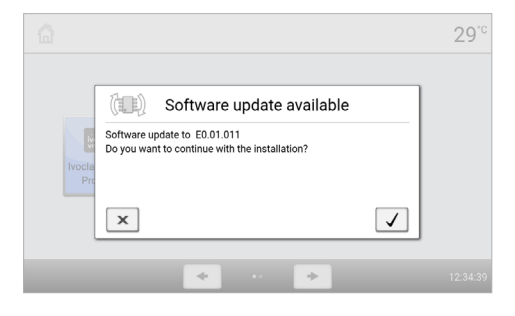

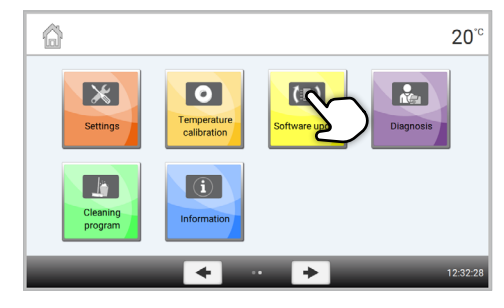

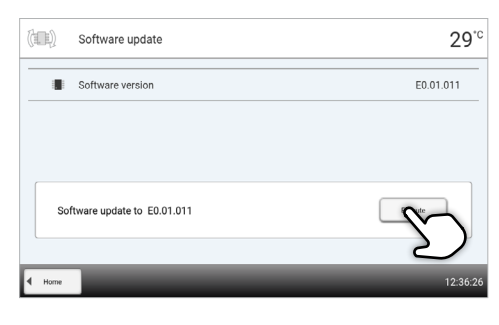

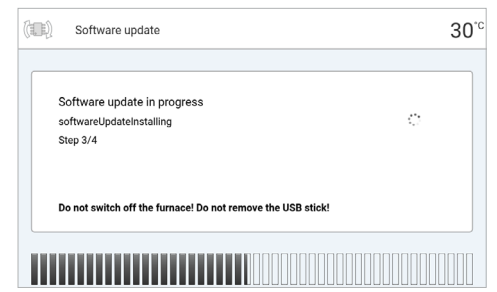

### <span id="page-34-0"></span>Этап 4:

#### Завершение обновления программного обеспечения.

Отображаются следующие сообщения:

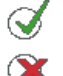

Обновление программного обеспечения прошло успешно

выключателя на задней панели и включить через 5 секунд.

Ошибка обновления программного обеспечения

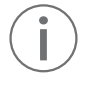

## Важная информация

 Просьба обратить внимание, что во время обновления программного обеспечения измененные программы Ivoclar могут быть перезаписаны. Индивидуальные программы не перезаписываются.

Для завершения обновления программного обеспечения необходимо выключить печь с помощью сетевого

## 2.2.4.5 Диагностика

Перейти на 2 страницу на главном экране и нажать кнопку [Диагностика].

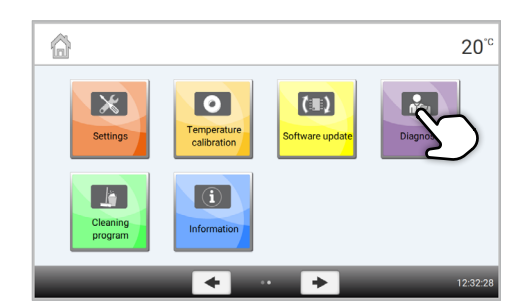

В меню диагностики доступны следующие функции:

- Проверка клавиатуры
- Перечень ошибок (сохраненные сообщения об ошибках)
- Обслуживание
- Проверка нагревателя
- Удаленная диагностика
- Таблица протоколов

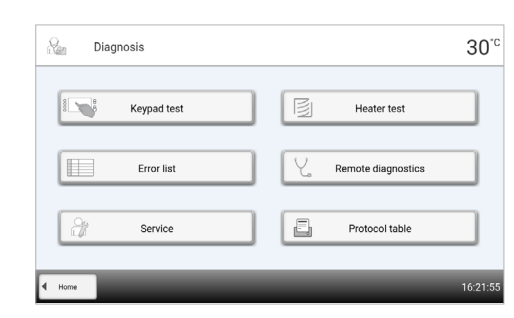

#### Проверки (тестовые программы)

#### – Проверка нагревателя

В процессе проверки нагревателя проводится автоматическая проверка системы нагрева (продолжительность: около 10 минут). Проверку следует проводить только при пустой камере спекания, поскольку находящийся в камере предмет (например, лоток для спекания) может повлиять на результат испытания.

#### – Проверка клавиатуры/сенсорных кнопок

При каждом нажатии на клавиатуру или сенсорные кнопки раздается короткий звуковой сигнал, подтверждающий их работу.

#### Перечень ошибок

При возникновении сообщения об ошибке оно сохраняется в таблице ошибок Для прокрутки меню настроек используются кнопки со стрелками. Отображаются последние 22 сообщения об ошибках.

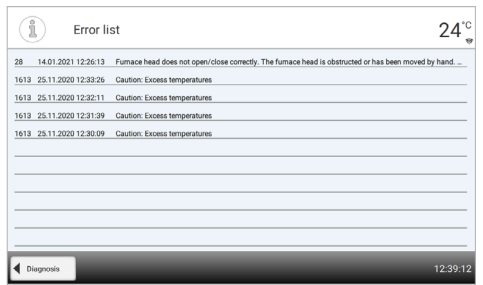

### Удаленная диагностика

Функция удаленной диагностики используется в случае возникновения проблем с печью Programat и облегчает общение между пользователями и сервисным обслуживанием Ivoclar.

После выполнения диагностики печь генерирует файл диагностики, который автоматически сохраняется на флэш-накопителе USB. Файл может быть отправлен по электронной почте или проанализирован с помощью PrograBase X10 на ноутбуке / ПК.

В файле диагностики содержится информация о печи (например, версию установленного программного обеспечения, установленные режимы и т.д.), рабочие данные (например, время работы, время обжига и т.д.), данные калибровки (например, значения калибровки, дата последней калибровки и т.д.), результаты проверок и сохраненные сообщения об ошибках.

Diagnosis

Keypad test

Создание файла диагностики происходит всего за несколько шагов:

## Этап 1:

Откройте функцию диагностики  $\overline{\phantom{a}}$ Нажмите кнопку [Удаленная диагностика] в меню диагностики

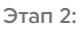

Создание файла диагностики Подключите флэш-накопитель USB к печи. Нажмите кнопку [Выполнить].

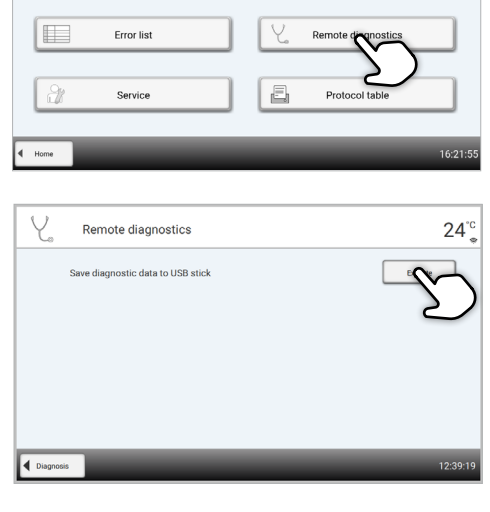

 $30^{\degree}$ 

Heater test

## Этап 3:

После создания файла диагностики отображается одно из следующих сообщений:

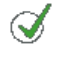

Резервное копирование данных диагностики завершено

Сбой резервного копирования данных диагностики

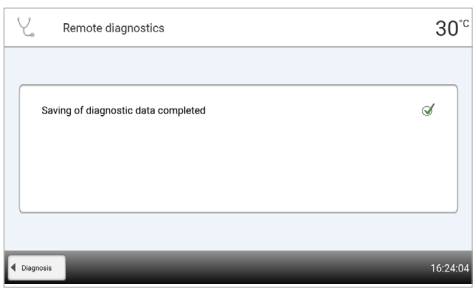

## Этап 4:

### Пересылка или анализ файла диагностики

Подключите USB-накопитель к компьютеру. Теперь файл можно проанализировать с помощью программного обеспечения PrograBase X10 или отправить на любой адрес электронной почты.

Если печь подключена к ПК через Ethernet, файл также можно непосредственно открыть, передать или проанализировать программным обеспечением PrograBase X10.

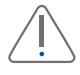

 Печь можно использовать только с прилагаемым кабелем Ethernet или эквивалентным заменяющим кабелем Ethernet!

 $20^{\circ}$ 

## <span id="page-36-0"></span>Таблица протоколов

Если в меню настроек активирована функция протоколирования (см. главу 2.2.4.1), в таблице протоколов сохраняются последние 20 программ. Сохраненные протоколы можно распечатать из этой таблицы, отправить на компьютер или удалить.

⋒

## Обслуживание

Это меню защищено кодом и используется только службой сервисного обслуживания Ivoclar.

## 2.2.4.6 Программа очистки

Перейдите на 2 страницу на главном экране и нажать кнопку [Программа очистки].

## Программа очистки

325 мин.).

Программа очистки используется для очистки нагревательных элементов (продолжительность: около

После выполнения программы очистки рекомендуется выполнить калибровку печи.

 $\overline{\mathbf{x}}$  $\overline{\bullet}$  $\left( \blacksquare \right)$  $\overline{\mathbf{R}}$ empera  $\boxed{0}$  $lnform$  $\overline{\phantom{0}}$  $\overline{\phantom{a}}$ 

В случае возникновения проблем с обесцвечиванием керамики рекомендуется очистить опору лотка для спекания (21).

## <span id="page-37-0"></span>2.3 Практическое применение

Процедура работы объясняется на двух примерах: одной программы Ivoclar и одной индивидуальной программы. Правильная загрузка камеры спекания описана заранее.

## 2.3.1 Правильная загрузка печи

Спекание является одним из наиболее важных процессов при изготовлении реставраций из оксида циркония.

Во время этого процесса пористый белый объект под воздействием высоких температур превращается в плотно спеченную реставрацию. Только на этом этапе изготовления создаются конечные свойства, такие как высокая прочность и прозрачность. Для достижения оптимальных механических и оптических свойств абсолютно необходимо постоянно соблюдать определенные температуры и время спекания. Слишком низкие или слишком высокие температуры спекания и/или слишком короткое или слишком длительное время спекания отрицательно влияют на вышеуказанные свойства. Программы спекания в печи для спекания диоксида циркония Programat S2 от Ivoclar идеально согласуются с оптическими и механическими свойствами реставраций IPS e.max ZirCAD и обеспечивают наилучшие возможные результаты.

- Для предотвращения повреждения печи и/или объекта реставрации, пропитанные красящими жидкостями, должны быть полностью сухими.
- В целом, не рекомендуется использовать печи для спекания Programat CS6 от Ivoclar шарики для спекания.
- Во время спекания реставрации не должны соприкасаться друг с другом.
- Необходимо соблюдать правильный выбор программы.
- Во избежание попадания загрязнений на реставрационную конструкцию всегда содержите аксессуары для спекания в чистоте и без пыли.
- Убедитесь что для соответствующей системы печи выбрана подходящая поддерживающая структура для спекания.

#### В целом, при спекании в Programat S2 следует учитывать следующие аспекты:

- Лоток для спекания можно загружать полностью.
- Возможно одновременное спекание каркасов коронок и мостовидных протезов, а также реставраций с поддерживающей конструкцией для спекания.
- Для спекания без искажений реставрационные конструкции должниметь равномерную поддержку.
- Мостовидные протезы не должны опираться исключительно на конечные опорные коронки. Предпочтительнее, чтобы поддержка была у промежуточных частей. Опорные коронки не обязательно должны соприкасаться с лотком для спекания.
- В идеале мостовидные протезы должны располагаться на лотке для спекания концентрическими кругами.

Примечание: Не устанавливать реставрации поверх бороздки в лотке для спекания!

– Установите загруженный лоток для спекания в нужное положение в центре Programat S2 с помощью вилки для лотка для спекания.

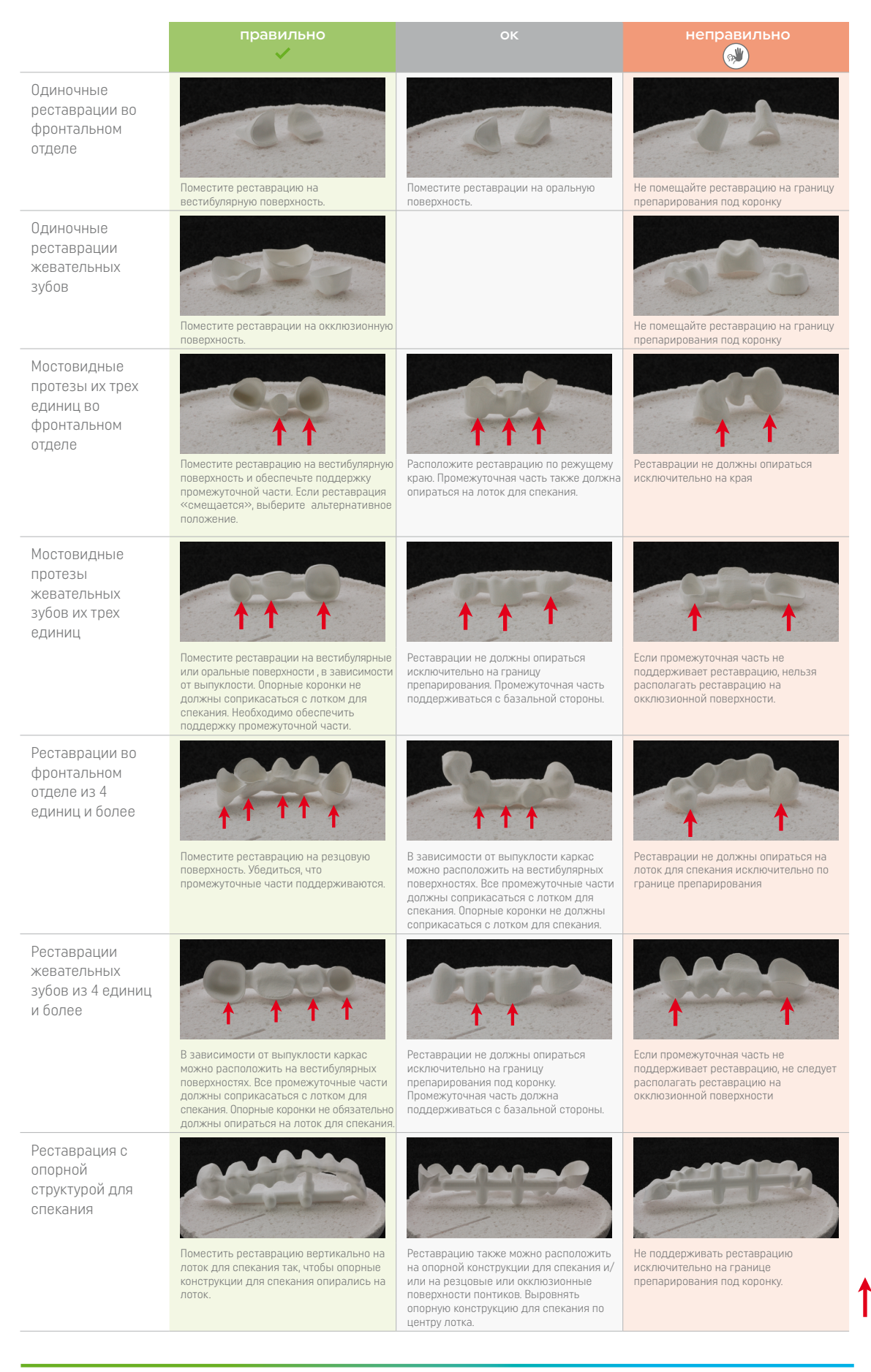

Просьба обратить внимание на разное время предварительной сушки объектов из ZrO<sub>2</sub>. Оно зависит от размера реставрации и температуры предварительной сушки. Для получения более подробной информации,

см Инструкции по применению соответствующего материала.

Точки соприкосновения реставрации с лотком для спекания.

39

#### При использовании красящих жидкостей необходимо соблюдать несколько пунктов:

- Реставрации, пропитанные красящей жидкостью, должны быть надлежащим образом просушены в печи для предварительной сушки. В этих случаях воздушной сушки недостаточно, и она может привести к образованию трещин в изделии в процессе спекания.
- После процесса спекания очистите загрязненные участки печи мягкой тканью.
- В случае сильного загрязнения камеры спекания или изоляции провести очистительный обжиг.

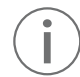

#### Programat Dosto Tray

 С помощью лотка Programat Dosto Tray (103) производительность спекания может быть увеличена до 40% по сравнению со стандартным лотком для спекания. Таким образом, печь для спекания становится более эффективной.

После завершения процесса спекания лоток для спекания извлекается из печи с помощью вилки для лотка для спекания. Если лоток установлен на лоток для охлаждения, убедиться в надежности установки.

В целях безопасности при помещении лотка для спекания в печь и извлечения его из печи всегда использовать вилку для лотка.

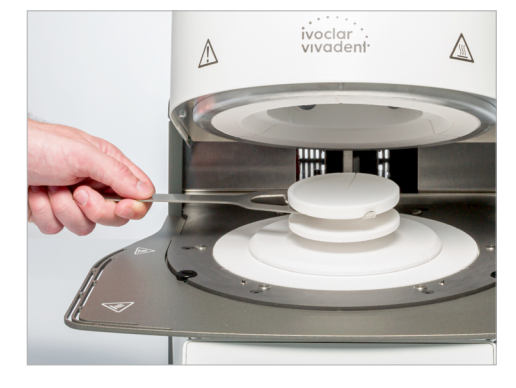

## Важная информация во избежание повреждения термопары (датчик температуры в головке печи)

Просьба обратить внимание, что во избежание повреждения термопары для больших мостовидных протезов с опорными конструкциями для спекания очень важно обеспечить правильное расположение в камере спекания Programat S2. Любое повреждение термопары делает невозможным точное спекание и может привести к выходу изделия из строя. Поэтому при загрузке камеры спекания просьба соблюдать следующие пункты.

- 1. Для больших реставраций с опорными конструкциями использовать стандартный лоток для спекания. Не использовать для этих реставраций лоток Programat Dosto Tray.
- 2. В камеру спекания со стандартным лотком для спекания следует помещать только реставрации высотой не более 75 мм в вертикальном положении (изображение 1).
- 3. Выровнять реставрацию параллельно красной контрольной линии (А), как показано на рисунке. Просьба убедиться, что реставрация не расположена выше этой контрольной линии (А) (изображение 2).

Просьба соблюдать эти пункты, чтобы предотвратить повреждение термопары.

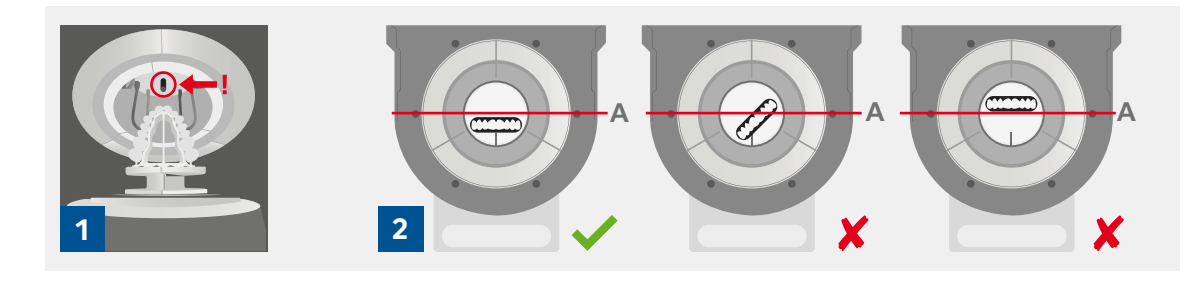

## <span id="page-40-0"></span>2.3.2 Спекание с помощью программы Ivoclar

## Этап 1:

## Включение печи

Включите печь с помощью сетевого выключателя, расположенного на задней панели печи. Печь выполнит автоматическую диагностику.

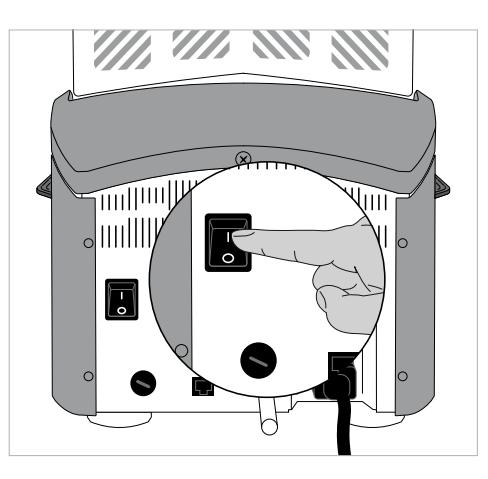

## Этап 2:

## Выбор типа программы

После завершения самодиагностики появится экран программы. Выберите тип программы программы «Ivoclar».

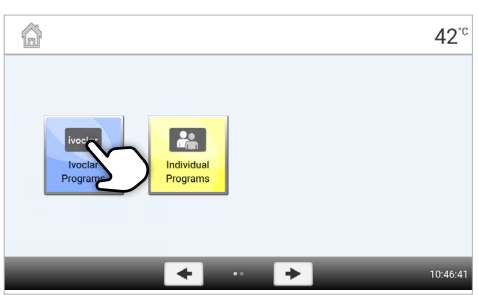

## Этап 3:

## Выбор программы

Отображается программный вид всех программ Ivoclar. Выберите нужную программу.

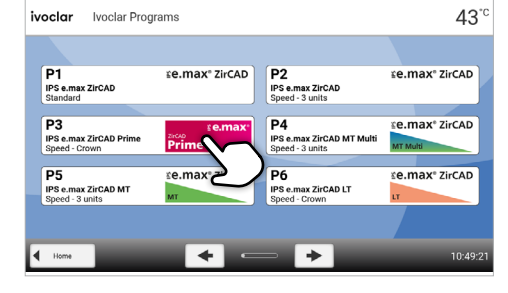

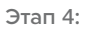

## Открытие головыки печи

Откройтеголовку печи, нажав клавишу [Открыть головку печи].

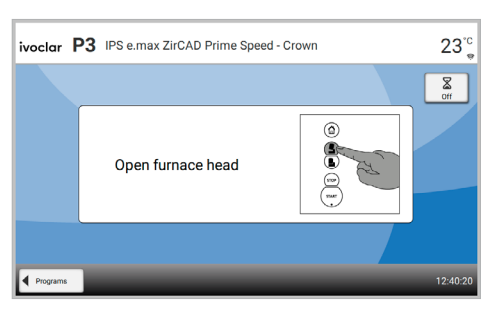

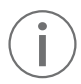

## <span id="page-41-0"></span>Этап 5:

## Загрузка печи и запуск программы

Поместите загруженный лоток для спекания в печь с помощью вилки для лотка и нажать клавишу ЗАПУСК. Программа запускается, и индикатор загорается зеленым цветом. На дисплее отображается оставшееся время программы.

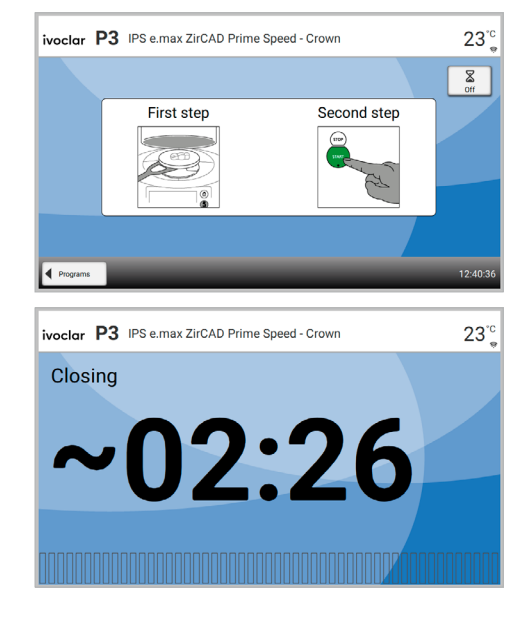

## Этап 6:

#### Завершение программы

В конце программы головка печи открывается автоматически.

Лоток для спекания извлекается из печи с помощью вилки для лотка и помещается на лоток для охлаждения.

Перед дальнейшей обработкой охладить реставрации. Если оптический дисплей состояния (OSD) горит зеленым, печь готова к следующему запуску программы.

## 2.3.3 Спекание по индивидуальной программе

#### Этап 1:

#### Включение печи

Включите печь с помощью сетевого выключателя, расположенного на задней панели печи. Печь выполнит автоматическую диагностику.

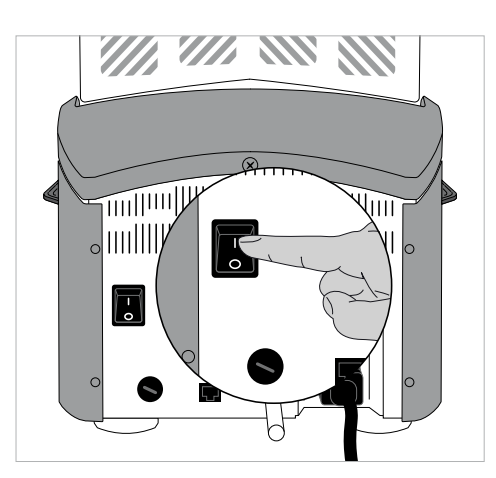

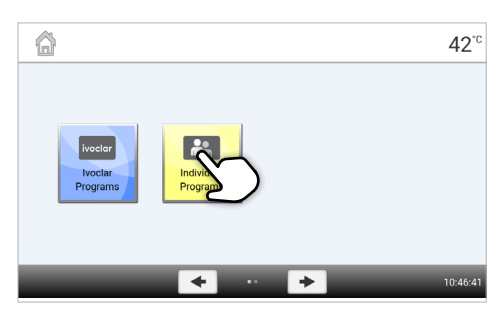

Этап 2:

### Выбор типа программы

Выбрерите тип программы «Индивидуальные программы»

## Этап 3:

## Выбор программы

Выберите индивидуальную программу с помощью кнопок со стрелками.

Введите индивидуальные параметры и создайте желаемую программу (подробности см. в главе 2.2.2.4).

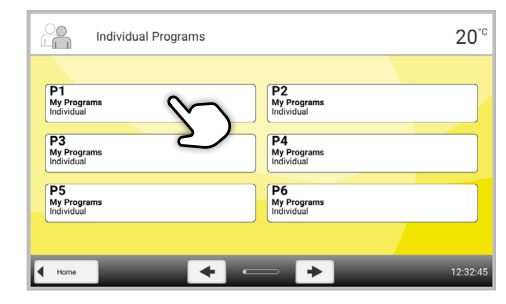

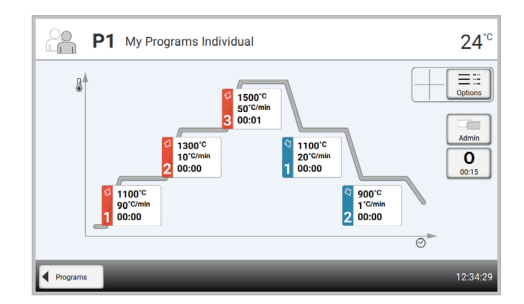

## Этап 5:

Этап 4:

Ввод параметров

#### Загрузка печи

Откройте головку печи, нажав клавишу [Открыть головку печи], и поместите в печь загруженный лоток для спекания.

#### Этап 6:

#### Запуск программы

Нажмите кнопку [ЗАПУСК]. Программа запускается, и индикатор загорается зеленым цветом. На дисплее отображается оставшееся время программы.

Программу можно запустить только при открытой головке печи.

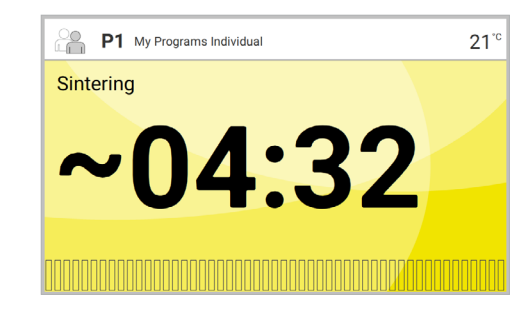

## Этап 7:

#### Завершение программы

В конце программы головка печи открывается автоматически. Лоток для спекания извлекается из печи с помощью вилки для лотка и помещается на лоток для охлаждения.

Перед дальнейшей обработкой охладите реставрации. Если оптический дисплей состояния (OSD) горит зеленым, печь готова к следующему запуску программы.

## <span id="page-43-0"></span>3 Техническое обслуживание, очистка, диагностика

В этой главе описываются процедуры пользовательского обслуживания и очистки Programat S2. Квалифицированные зубные техники могут выполнять только перечисленные задачи. Все остальные задачи должны выполняться квалифицированным сервисным персоналом в сертифицированном сервисном центре Ivoclar.

## 3.1 Мониторинг и техническое обслуживание

Частота проведения этих процедур технического обслуживания зависит от частоты использования и рабочих привычек пользователей. По этой причине рекомендуемые сроки являются приблизительными.

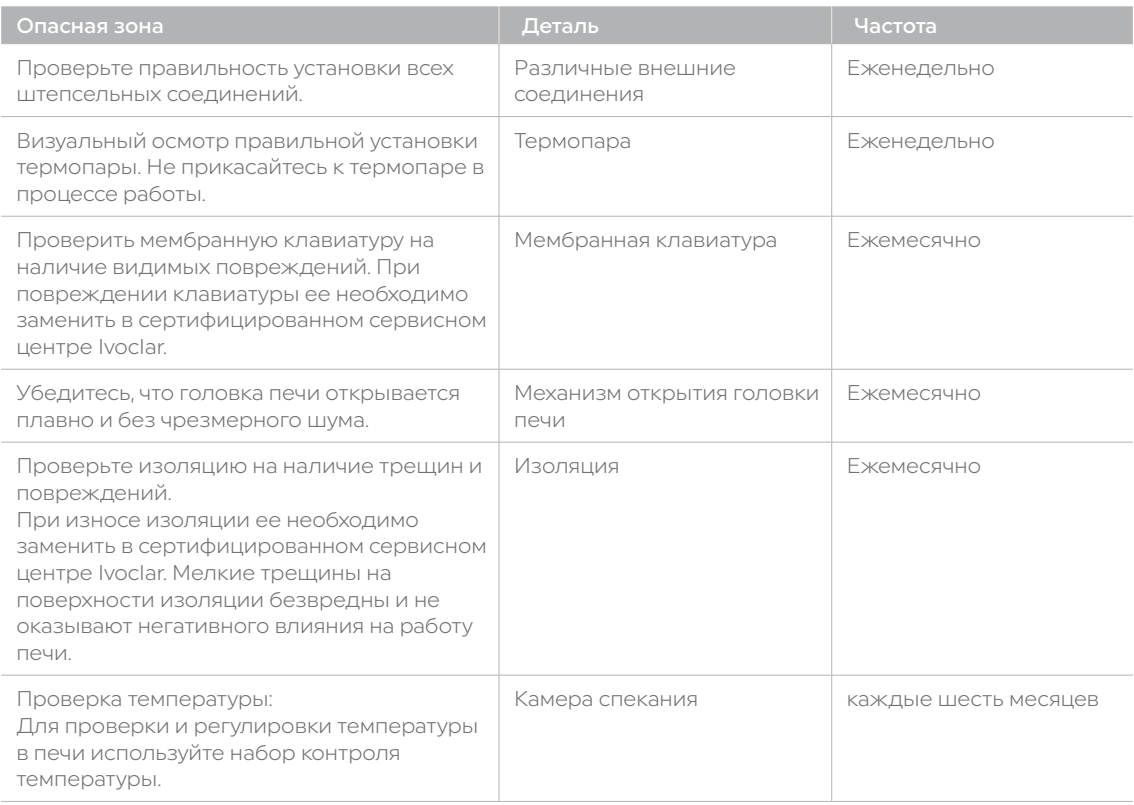

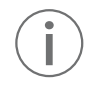

 Эта печь разработана для стандартного использования в зуботехнических лабораториях. При использовании в непрерывном режиме возможно преждевременное старение расходных деталей. К расходным деталям относятся нагреватель и пружина давления газа.

Гарантия на расходные детали не распространяется. Просьба также соблюдать более короткие интервалы технического обслуживания.

## <span id="page-44-0"></span>3.2 Очистка

Производите очистку только охлажденной печи, существует опасность ожога. Не использовать растворы для очистки.

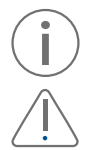

Перед очисткой отключить питание.

Не проводие очистку сжатым воздухом!

Время от времени необходимо проводить очистку следующих деталей:

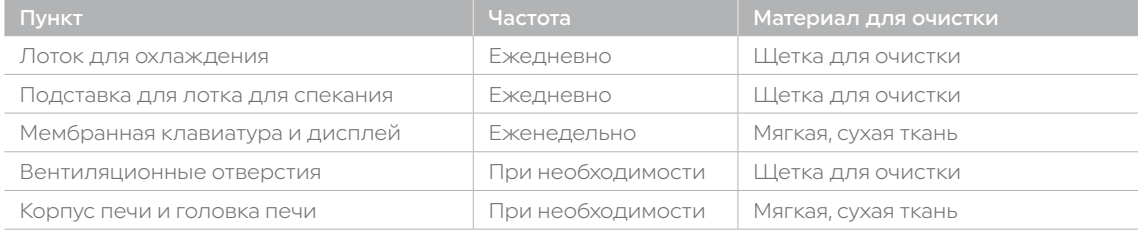

\*Не проводить очистку сжатым воздухом!

## Рабочий размер камеры обжига

Перед каждой процедурой спекания необходимо проводить визуальный осмотр камеры спекания. Во время процесса спекания в камере спекания не должно быть посторонних предметов или частиц грязи. Из-за сколов оксидного слоя и/или защитного слоя поверхности нагревательного элемента может произойти загрязнение. Такое загрязнение может повлиять на оптические свойства (обесцвечивание) реставрации.

Загрязнения, возникающие в результате откалывания оксидного слоя, можно классифицировать следующим образом:

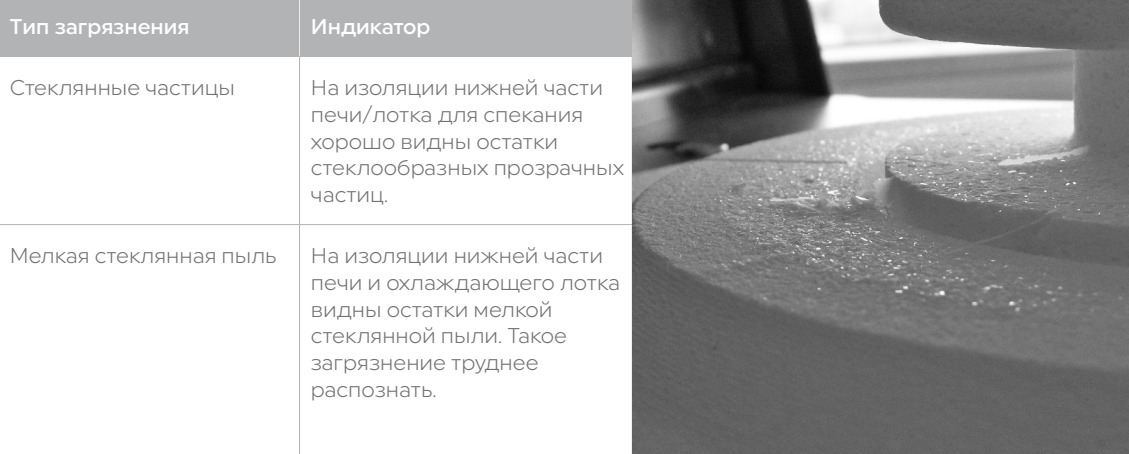

При обнаружении во время визуального осмотра стеклянных частиц или мелкой стеклянной пыли необходимо очистить камеру спекания и провести цикл обжига по программе 1 (стандартная программа IPS e.max ZirCAD) с пустой камерой спекания. Для этого цикла недопустимо помещать в печь объекты из ZrO<sub>2</sub>.

### Очистка камеры спекания

Для очистки используйте прилагаемую щетку (102). Не проводите очистку сжатым воздухом! После очистки выполните цикл с программой 1 (стандартная программа IPS e.max ZirCAD) с пустой камерой спекания. В случае сильного загрязнения рекомендуется провести программу очистки. Для этого камера спекания должна быть пустой.

#### Очистка нагревательных элементов

Во время очистки восстанавливается отколовшийся оксидный/защитный слой на нагревательных элементах. Если после очистки на нагревательных элементах не видно ровного защитного слоя, возможно, потребуется запустить программу очистки несколько раз подряд. Для этого камера спекания должна быть пустой. Перед запуском программы очистки очистить камеру спекания.

Большая часть защитного слоя левого нагревательного элемента откололась. Нагревательный элемент с правой стороны находится в исправном, стабильном состоянии, оксидный/защитный слой не поврежден. Программу очистки необходимо повторять до тех пор, пока поверхность не очистится от загрязнений и не приобретет стеклянный вид.

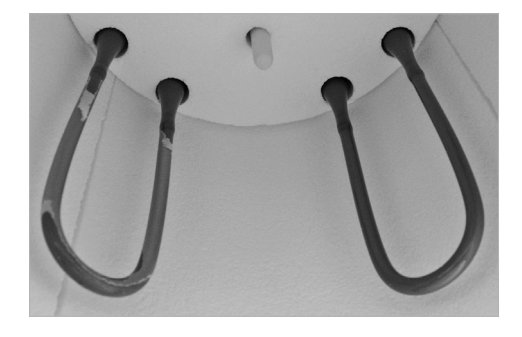

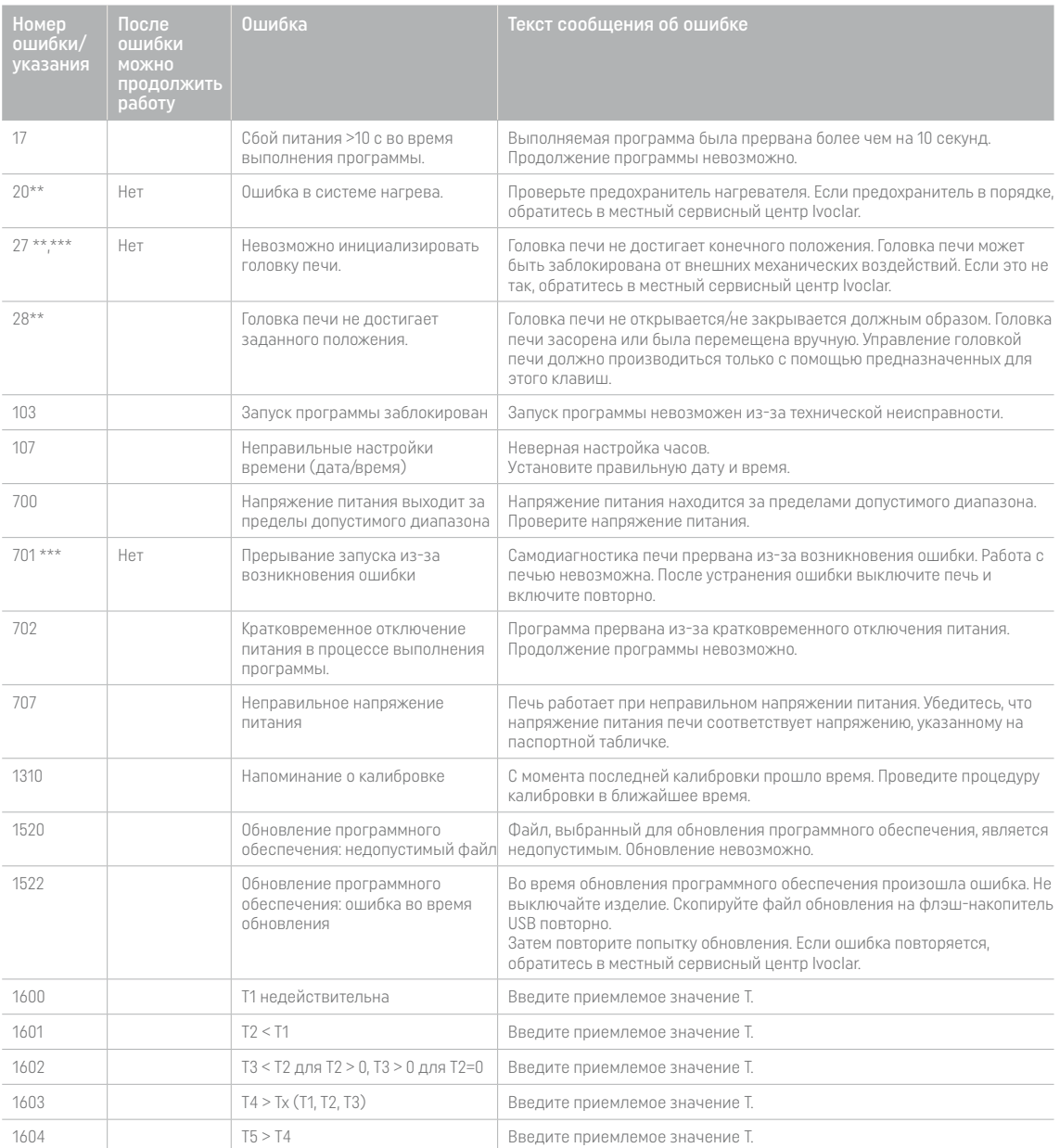

<span id="page-46-0"></span>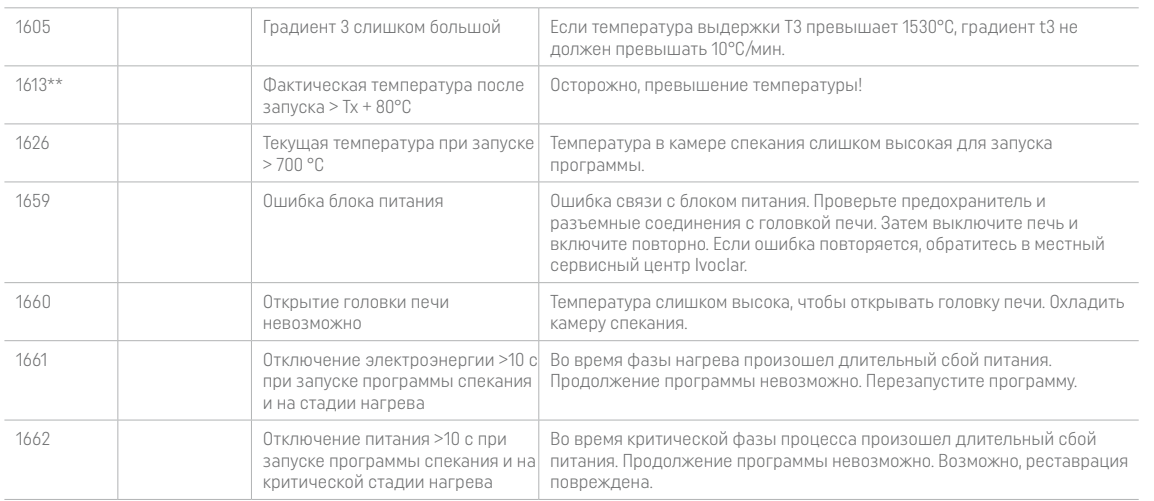

\* При возникновении этой ошибки открывается головка печи. \*\* Запущенная программа будет прервана \*\*\* Невозможно подтвердить ошибку – программы не запущены

## 3.3 Режим ожидания

Для предотвращения повреждения рекомендуется постоянно держать головку печи закрытой.

Просьба связаться с центром сервисного обслуживания Ivoclar при появлении следующих номеров ошибки:

25, 29, 43, 44, 45, 54, 56, 143, 144, 145, 530, 531, 532, 705, 706, 1011, 1012, 1013, 1014, 1015, 1016, 1017, 1018, 1019, 1024, 1028, 1202, 1203, 1204, 1207, 1500, 1640, 1641, 1645, 1647, 1650, 1651, 1652, 1653, 1654, 1655, 1656, 1657, 1658

## <span id="page-47-0"></span>4 Что если...

В этой главе описываются возможные неисправности и соответствующие меры.

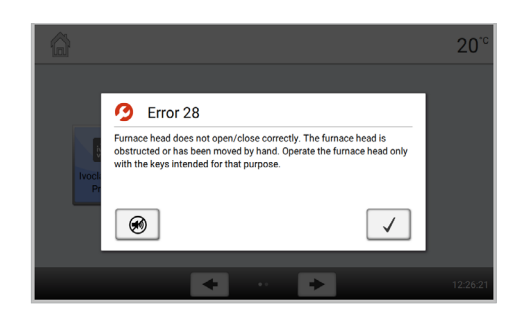

## 4.1 Сообщения об ошибках

Во время работы печь непрерывно контролирует все функции. При обнаружении ошибки отображается соответствующее сообщение об ошибке.

Звуковой сигнал и сообщение об ошибке можно подтвердить соответствующими кнопками. Могут отображаться следующие сообщения об ошибках. При возникновении вопросов просьба связаться с отделом сервисного обслуживания Ivoclar.

## 4.2 Технические неисправности

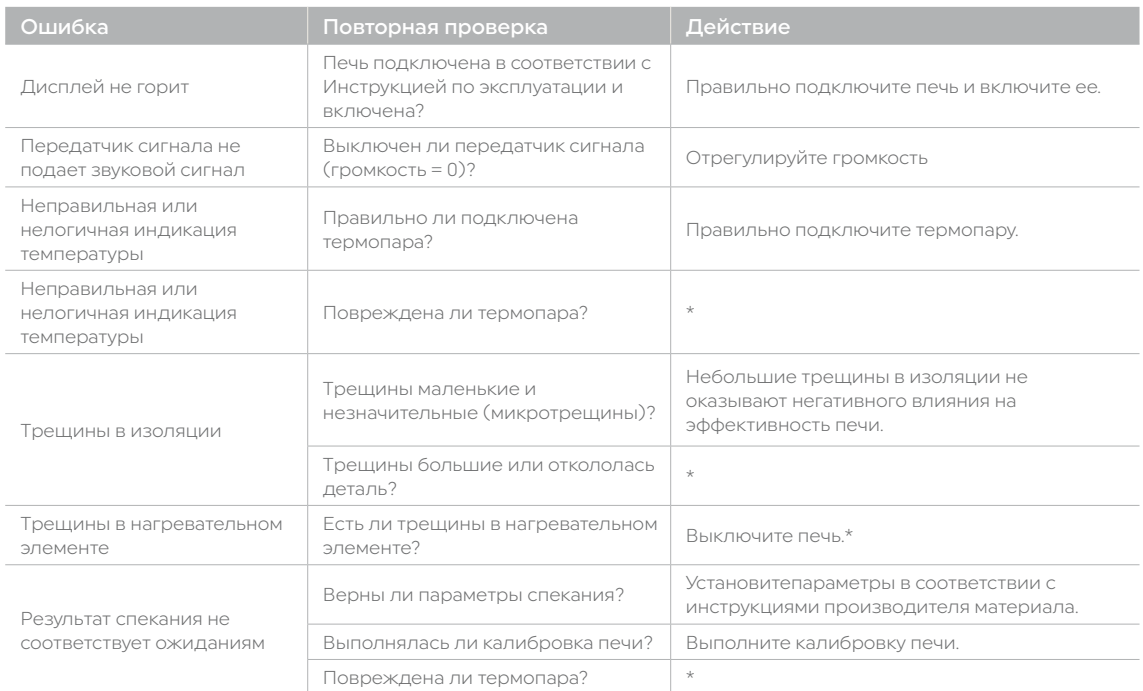

Эти неисправности могут возникать без отображения сообщения об ошибке.

\* При возникновении вопросов просьба связаться с отделом сервисного обслуживания Ivoclar.

## <span id="page-48-0"></span>4.3 Ремонт

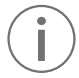

 Ремонт может выполняться только в сертифицированным сервисном центре Ivoclar. Обратиться по адресам, указанным на странице данного Руководства по эксплуатации.

Если в течение гарантийного срока ремонт выполняется не в сертифицированным сервисном центре Ivoclar, гарантийный срок истекает немедленно. См. также соответствующие условия гарантии.

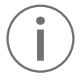

 Несанкционированное вскрытие и извлечение компонентов может привести к повреждению компонентов под напряжением. Штепсельная вилка также может находиться под напряжением. Опасность поражения электрическим током!

## 4.3.1 Замена предохранителя

Предохранители можно менять только в том случае, если печь выключена и питание отключено:

- Переведите сетевой выключатель в положение 0 и отсоедините сетевой шнур.
- Отсоедините сетевой шнур от печи. Откройте держатель предохранителя с помощью плоской отвертки.
- Замените предохранитель в соответствии с указаниями на заводской табличке. Используйте только оригинальные или эквивалентные предохранители.
- Закрепите держатель предохранителя винтом.
- Подключите сетевой шнур повторно.

## 4.4 Сброс к заводским настройкам

См. Главу 2.2.3

## <span id="page-49-0"></span>5 Примечания по технике безопасности

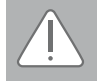

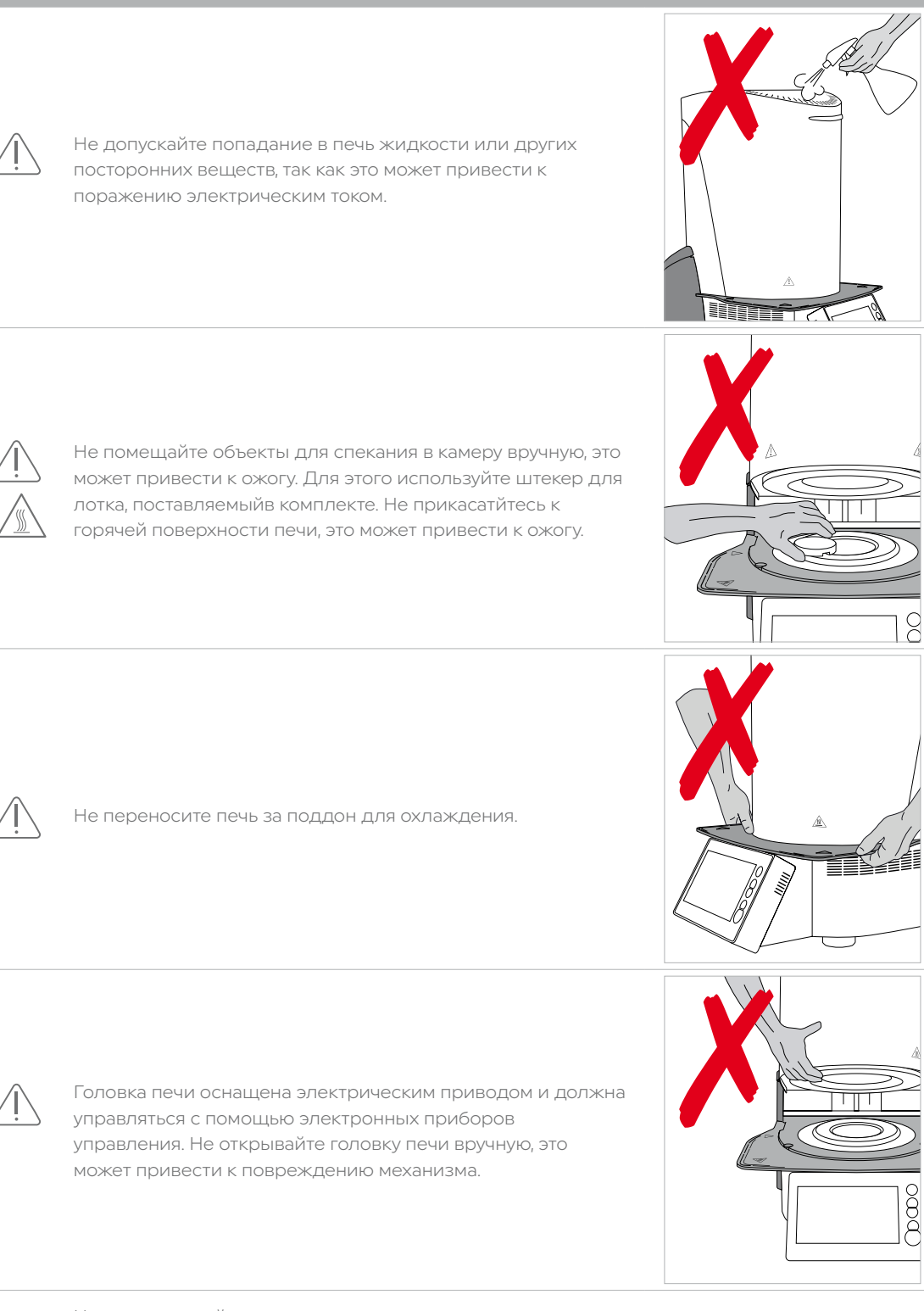

 Не эксплуатируйте печь при повреждении нагревательного элемента. При контакте с нагревательным элементом существует опасность поражения электрическим током.

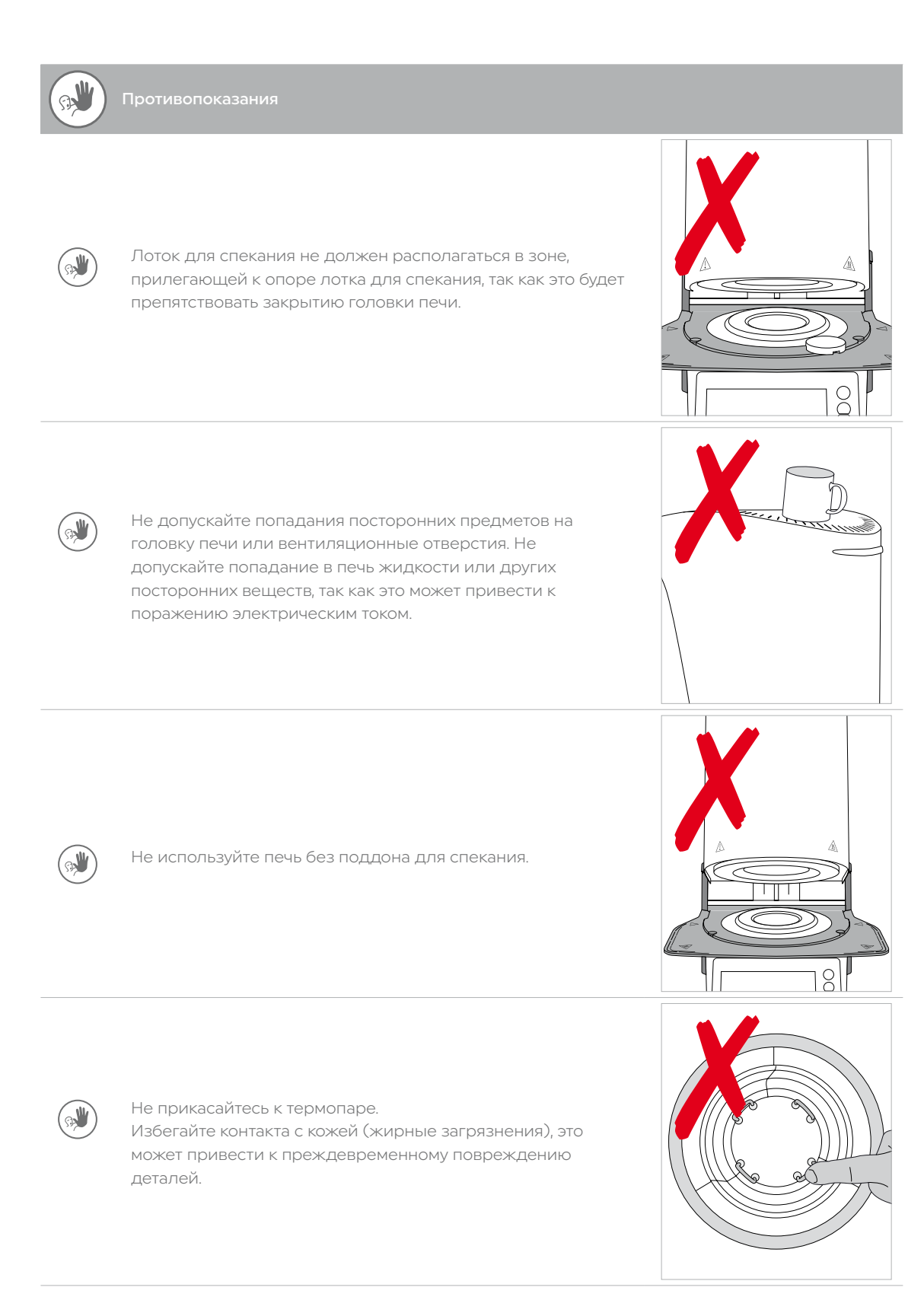

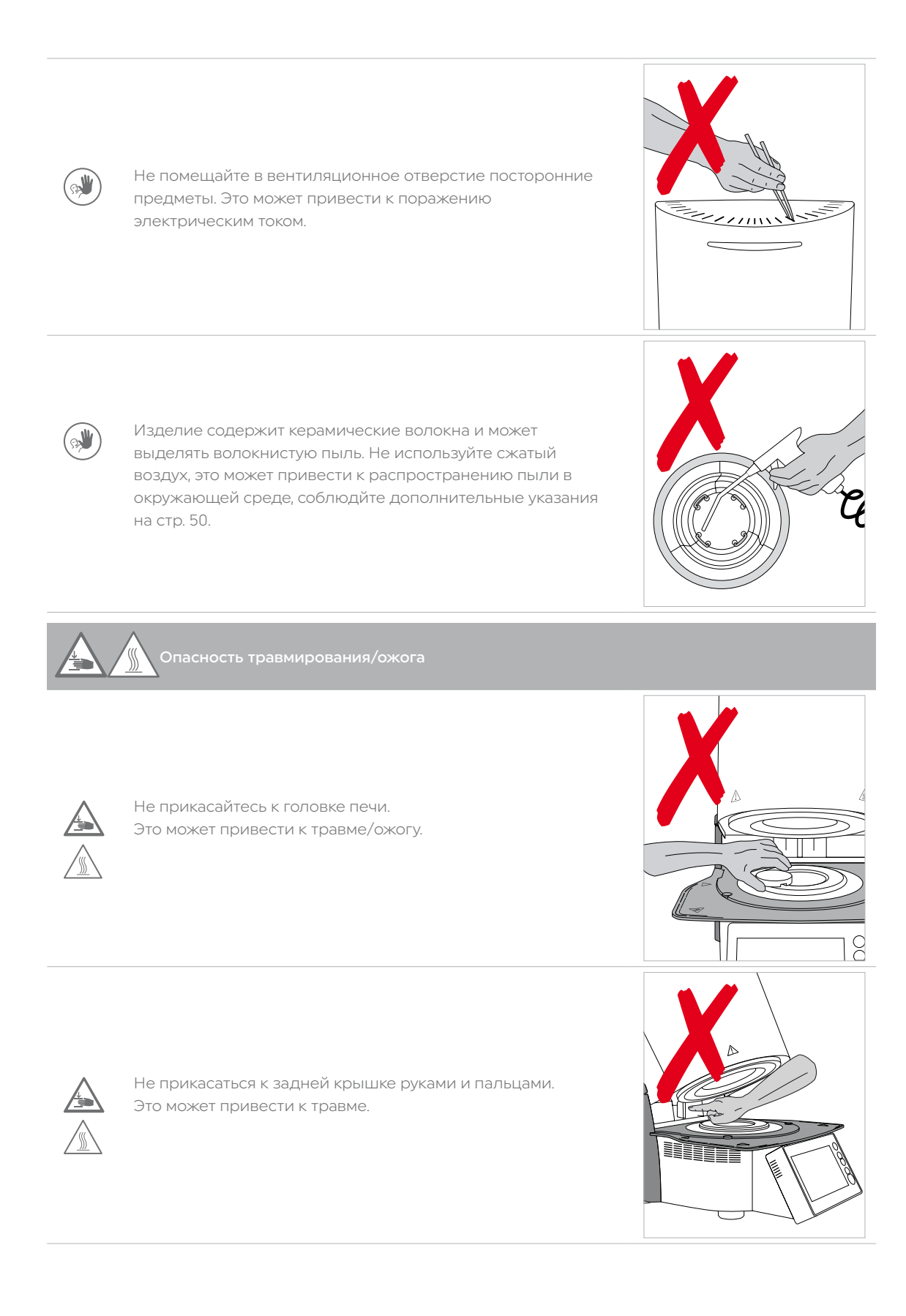

## Опасные зоны и защитное оборудование.

Описание опасных зон печи:

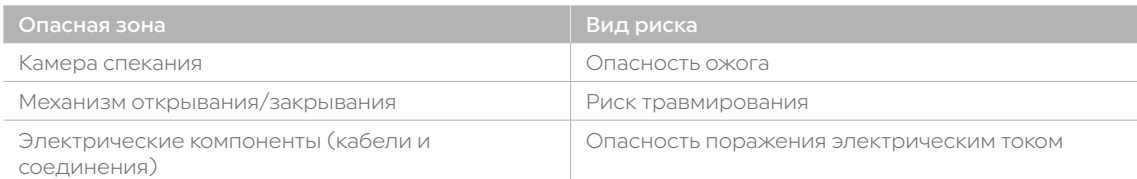

#### Описание защитного оборудования печи:

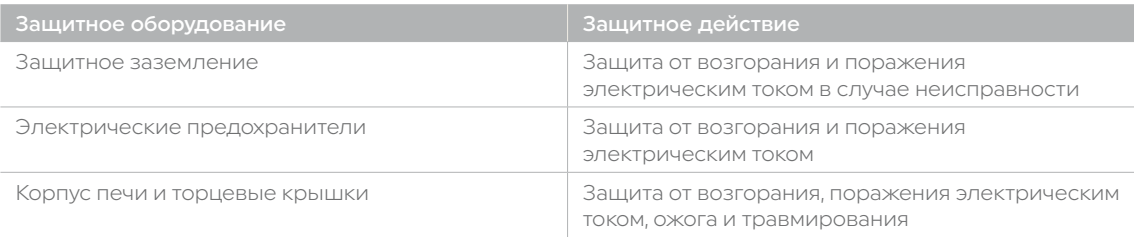

 Не блокируйте подвижные детали и не прикасаться к ним. Это может привести к повреждению печи и получению травм.

### Информация по технике безопасности при эксплуатации

Изделие должно использоваться только уполномоченным и обученным техническим персоналом.

- Не допускайте нахождения рядом с изделием посторонних лиц, таких как дети и животные. – При возникновении сомнений относительно безопасности изделия выключите изделие и предотвратите дальнейшее использование.
- Перед подключением питания или началом работы проверьте изделие, аксессуары и средства защиты на наличие повреждений.
- Не используйте поврежденное и нефункционирующее оборудование или аксессуары. Обратитесь к уполномоченному сервисному партнеру.
- Для обеспечения безопасности изделия и гарантийного обслуживания эксплуатируйте изделие только с оригинальными аксессуарами, в частности с оригинальным шнуром питания от Ivoclar.
- Ответственность за риски при использовании не одобренных аксессуаров несет пользователь.
- Для предотвращения повреждения изделия и снижения его эффективности соблюдайте требования и циклы очистки.
- Оборудование может работать без наблюдения только при выполнении условий по эксплуатации без наблюдения, описанных ниже.

#### Эксплуатация без наблюдения

Эксплуатация изделия без наблюдения разрешена только при условии, что национальные и местные законы и положения допускают такие действия, и при условии их соблюдения. Кроме того, должны быть выполнены требования соответствующей страховой компании.

- Не использовать изделие в сильно загрязненной окружающей среде.
- Защищать изделие от несанкционированного доступа.

## Примечания по технике безопасности

Изделие разработано в соответствии со стандартом EN 61010-1 и поставляется от производителя в отличном состоянии с точки зрения правил техники безопасности. Для поддержания этого состояния и обеспечения безопасной эксплуатации пользователь должен соблюдать указания и предупреждения, содержащиеся в данном Руководстве по эксплуатации.

- Для предотвращения травмирования персонала или повреждения материалов пользователь должен особенно внимательно ознакомиться с предупреждениями и условиями эксплуатации. Производитель не несет ответственности за повреждения, возникшие в результате неправильного использования или несоблюдения Инструкций по эксплуатации. В таких случаях претензии по гарантии не принимаются.
- Перед включением печи, важно убедиться, что напряжение, указанное на заводской табличке, соответствует местному источнику питания.
- Сетевая розетка должна быть оснащена устройством, работающим от остаточного тока (FI).
- Штекер служит выключателем цепи и может быть подключена только к доступной розетке с защитным контактом.
- Используйте только оригинальный сетевой шнур.
- Разместите печь на огнеупорном столе. Соблюдайте местные правила (например, расстояние до горючих веществ или предметов).
- Не допускайте загрязнения вентиляционных отверстий по бокам и сзади печи.
- Не прикасайтесь к деталям, которые нагреваются во время работы. Опасность ожога
- При извлечении горячих компонентов из камеры спекания (например, лотка для спекания) обязательно размещать их на огнестойкой поверхности.
- Проводите очистку печи только сухой мягкой тканью. Не использовать растворители. Перед очисткой отключите питание и охладите печь.
- Печь также необходимо охлаждать перед упаковкой для транспортировки.
- Для транспортировки используйте оригинальную упаковку.
- Перед калибровкой, техническим обслуживанием, ремонтом или заменой деталей необходимо отключить питание и охладить печь, если ее необходимо открыть.
- Если калибровка, техническое обслуживание или ремонт должны выполняться при подключенном питании и открытой печи, выполнять процедуры может только квалифицированный персонал, знакомый с рисками и опасностями.
- После технического обслуживания необходимо провести необходимые испытания на безопасность (сопротивление высокому напряжению, защитное заземление и т.д.).
- Используйте только предохранители указанного типа и номинального тока.
- Используйте только оригинальные запасные части.
- Если предполагается, что безопасная работа больше невозможна, необходимо отключить питание во избежание случайного срабатывания.
- Если печь явно повреждена, необходимо отключить питание во избежание случайного срабатывания.
- После длительного хранения в неблагоприятных условиях необходимо проверить правильность работы изделия.
- Если печь не работает должным образом, необходимо отключить питание во избежание случайного срабатывания.
- Диапазон температур для работы без ошибок составляет от +5°C до + 40°C.
- При хранении печи при очень низких температурах или высокой влажности воздуха ее необходимо оставить высыхать или довести до комнатной температуры примерно за 4 часа до включения (не подключать питание).
- Печь испытана для использования на высотах до 2000 м над уровнем моря.
- Печь можно использовать только в помещении.
- Перед отправкой с завода проводится проверка печи в течение нескольких часов. Эта проверка могла привести к незначительному изменению цвета изоляции. Тем не менее, печь Programat S2 является совершенно новой.

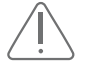

 Любое повреждение защитного провода внутри или снаружи печи или любое ослабление защитного заземления может привести к опасности для пользователя в случае неисправности. Преднамеренные прерывания недопустимы.

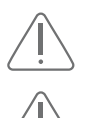

Не подвергайте обжигу материалы, выделяющие вредные газы.

 Изделие содержит керамические волокна и может выделять волокнистую пыль. При проведении экспериментов на животных было доказано, что волокнистая пыль является канцерогенной. Нагревательный муфель может быть демонтирован только в квалифицированном центре сервисного обслуживания. Информацию о паспорте безопасности также можно получить в местном центре сервисного обслуживания.

- В случае возникновения серьезных инцидентов, связанных с печью просьба связаться с компанией Ivoclar Vivadent AG, Benderer Strasse 2, 9494 Schaan, Liechtenstein/Лихтенштейн, веб-сайт: www.ivoclar.com, и с внутренним ответственным компетентным органом.
- Актуальные инструкции по эксплуатации доступны в разделе загрузки веб-сайта Ivoclar Vivadent AG (www.ivoclar.com).

## Информация об утилизации

Оставшиеся запасы следует утилизировать в соответствии с требованиями применимого национального законодательства.

## <span id="page-54-0"></span>6 Указания по хранению и транспортировке

Транспортировка печи должна производиться только в соответствии с инструкциями по эксплуатации.

Во избежание коррозии и последующего повреждения изделия транспортировка и хранение изделия должны выполняться только в пределах допустимого диапазона температур и условий окружающей среды.

## Допустимые условия эксплуатации

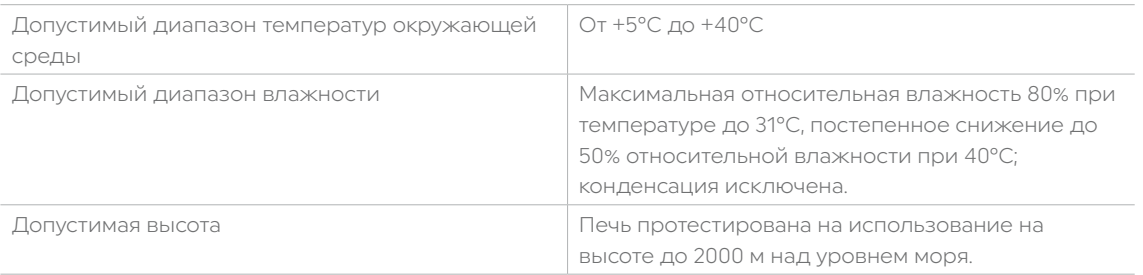

## Допустимые условия транспортировки и хранения

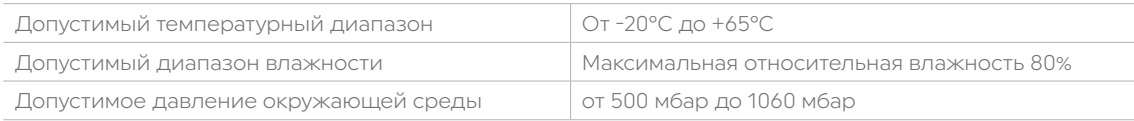

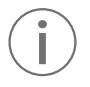

Для транспортировки используйте только оригинальную упаковку с соответствующим пеноматериалом.

## <span id="page-55-0"></span>7 Технические данные

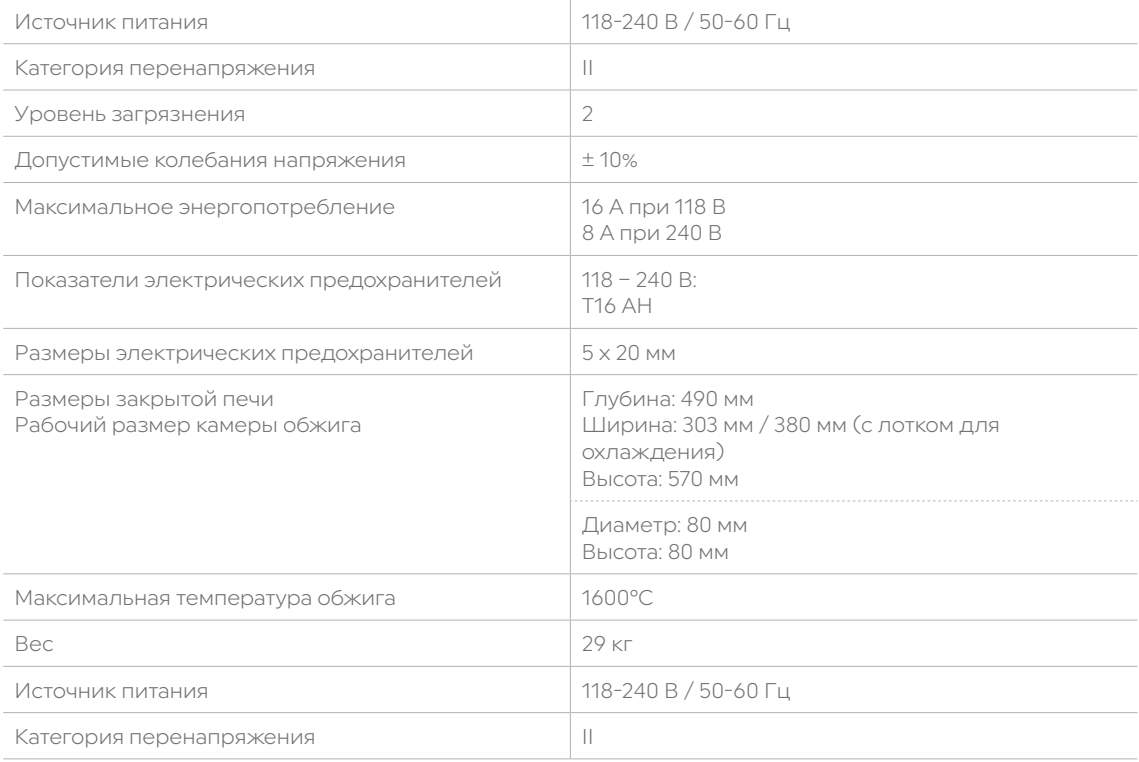

## 7.1 Применяемые стандарты

Испытание печи для спекания диоксида циркония проводилось в соответствии со следующими стандартами:

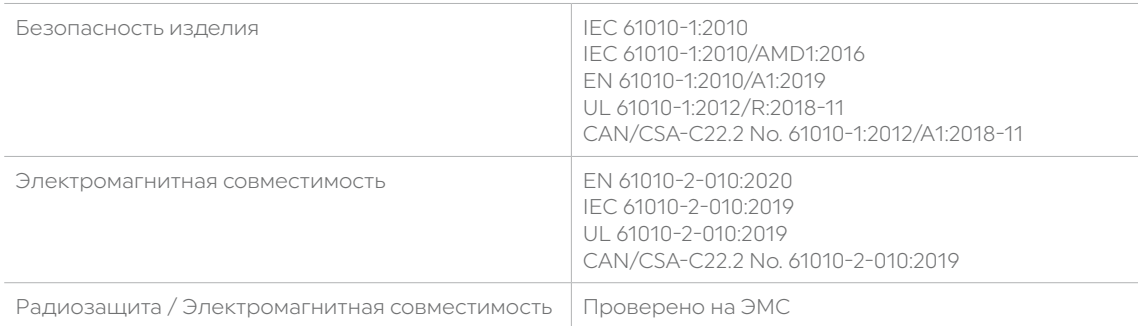

Изменения или модификации, не одобренные стороной, ответственной за соблюдение требований, могут привести к аннулированию полномочий пользователя на эксплуатацию оборудования.

Данное изделие соответствует части 15 Правил FCC и требованиям RSSS, не требующим лицензии Министерства промышленности Канады/

Эксплуатация осуществляется при соблюдении следующих двух условий:

- 1. данное изделие не должно создавать помех, и
- 2. данное изделие должно выдерживать любые помехи, в том числе помехи, которые могут привести к нежелательной работе.

Данное изделие оснащено компонентами GPLV2 и GPLV3. Полный перечень можно получить в компании Ivoclar

# <span id="page-56-0"></span>8 Форма поставки

- Programat S2
- Сетевой шнур
- Лоток для спекания
- Вилка для лотка для спекания
- Инструкция по эксплуатации
- USB флэш-накопитель
- Разделитель
- Programat Dosto Tray
- Щетка для очистки
- Комплект предохранителей
- Набор для контроля температуры Стартовый комплект
- Различные аксессуары и информационные материалы

## Аксессуары

627398 Набор для контроля температуры печи для спекания MTH (1500°C) (комплект для заправки)

## <span id="page-57-0"></span>Декларация соответствия CE

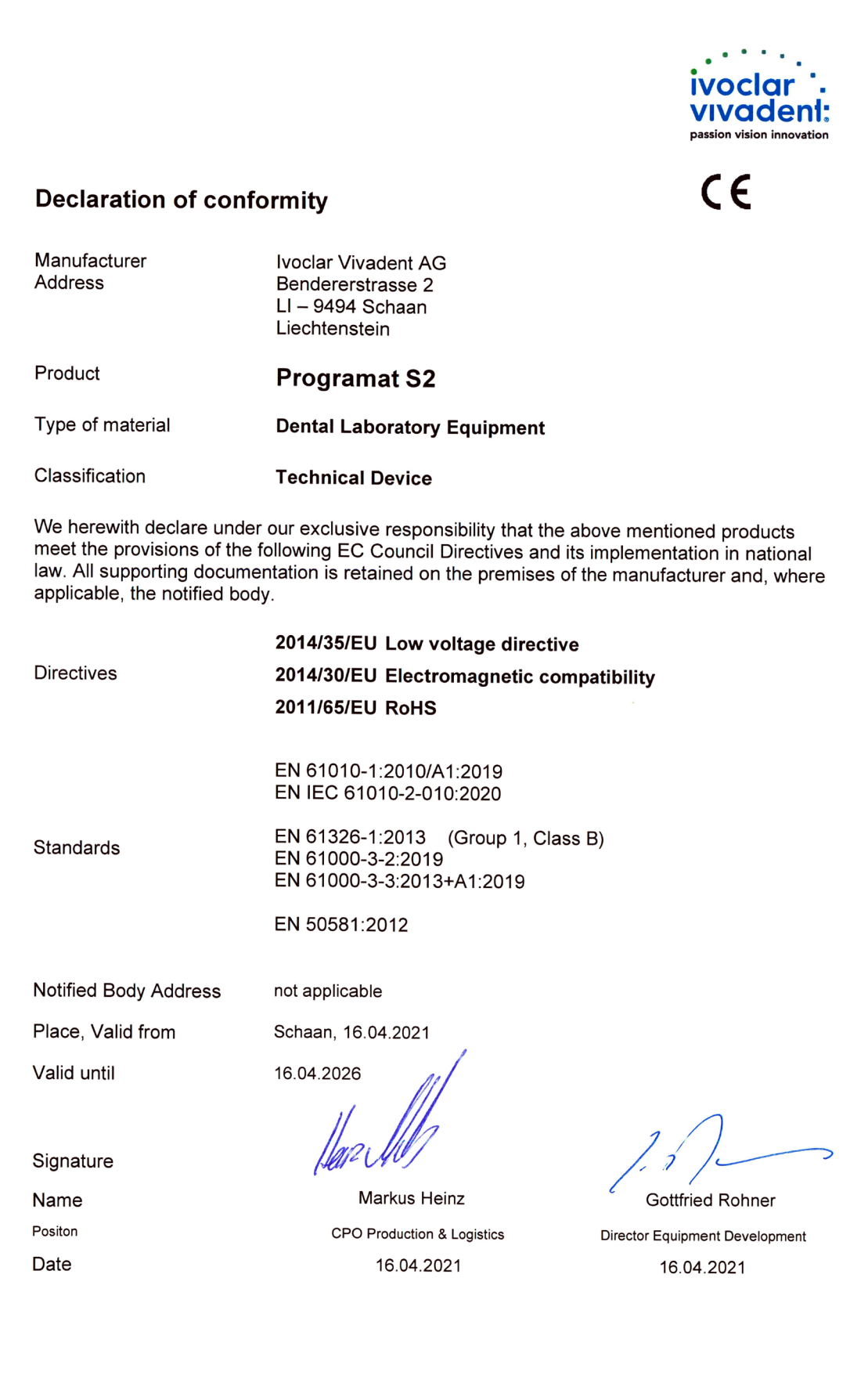

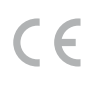

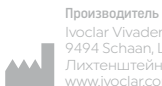

## Ivoclar Vivadent AG 9494 Schaan, Liechtenstein/ Лихтенштейн www.ivoclar.com

## Версия: 2 Дата выпуска: 07.2022

Этот материал разработан только для применения в стоматологии. Запуск и<br>эксплуатация должны выполняться строго в соответствии с инструкцией по<br>эксплуатации. Производитель не несет ответственности за вред, нанесенный в<br>рез

© Ivoclar Vivadent AG, Schaan, Liechtenstein/Лихтенштейн RU

## ivoclar.com